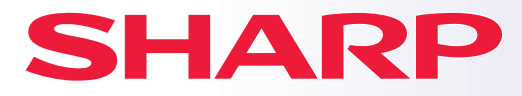

**SYSTÈME MULTIFONCTIONS COULEUR NUMÉRIQUE**

# **Guide de démarrage rapide**

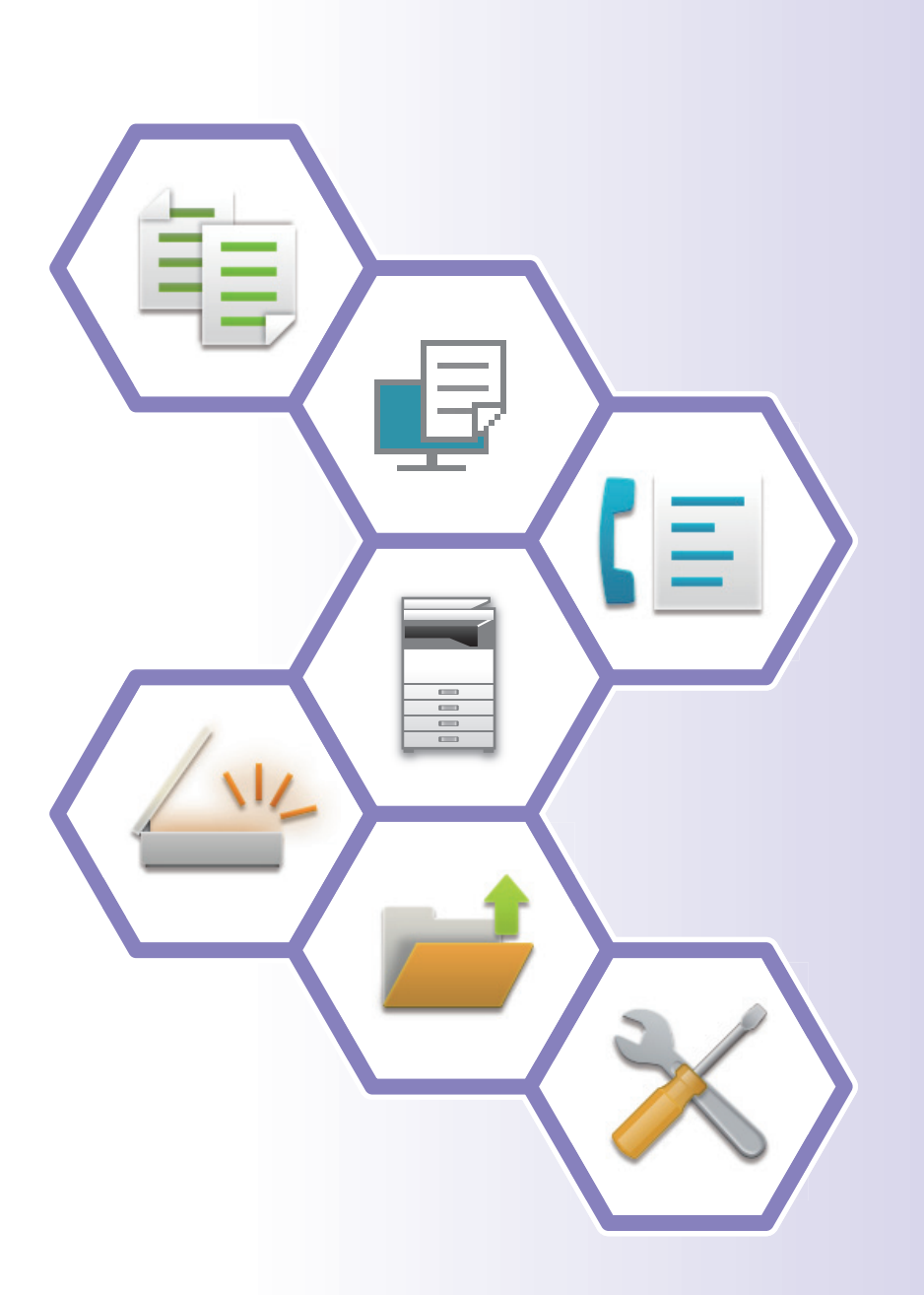

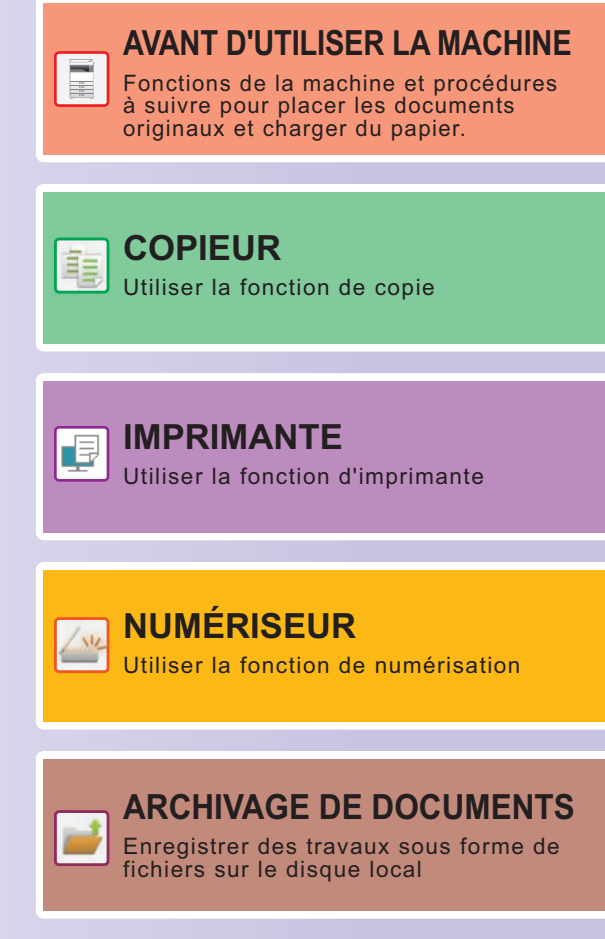

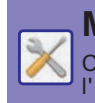

**[MODE RÉGLAGE](#page-43-0)**

Configurer les réglages pour faciliter l'utilisation de la machine

## <span id="page-1-0"></span>**COMMENT UTILISER LES MANUELS**

## **Guide de démarrage**

Ce manuel explique les procédures de base pour utiliser la machine, les précautions à prendre pour une utilisation en toute sécurité de la machine et les informations pour l'administrateur. Lisez ce manuel avant d'utiliser la machine. Pour obtenir des procédures de fonctionnement détaillées et les informations de dépannage, consultez le Manuel d'utilisation.

## **Manuel d'utilisation**

Des explications détaillées des fonctions qui peuvent être utilisées sur la machine sont données dans le "Manuel utilisateur".

Les manuels de cette machine sont téléchargés sur un site Web. Appuyez sur [Manuel utilisateur] sur l'écran tactile de la machine pour qu'un code QR s'affiche.

Scannez le code QR avec un smartphone ou un autre appareil pour vous rendre sur le site Web où les manuels sont disponibles.

Vous pouvez télécharger différents manuels sur le site Web. Le manuel d'utilisation est également téléchargé au format HTML et peut être consulté sur votre smartphone ou votre ordinateur.

## **Guide d'installation du logiciel**

Ce guide explique comment installer le logiciel et configurer les réglages pour utiliser la machine comme imprimante ou scanner.

## **Guide de connexion au cloud**

Ce guide explique comment connecter la machine à un service de cloud sur internet afin de vous permettre de télécharger des données numérisées et d'imprimer des données enregistrées dans le cloud.

## **Télécharger le manuel d'utilisation au format PDF**

Accédez au site Web à partir de l'URL ou du code QR suivant.

Le site Web est affiché en anglais.

Passez à la langue de votre choix avant de consulter et de télécharger le manuel.

En outre, vous pouvez télécharger sur votre ordinateur le même « Manuel d'utilisation » à partir du site Web. \* Les types de manuels peuvent être mis à jour. Pour plus d'informations, consultez notre site Web. URL :

https://global.sharp/restricted/products/copier/downloads/manuals/select.html

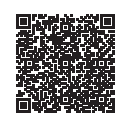

# **TABLE DES MATIÈRES**

**[COMMENT UTILISER LES MANUELS. . . . . . . . . . . . . . . . . . . . . . . . . . . . . . . . . . . . . 2](#page-1-0)**

## **AVANT D'UTILISER LA MACHINE**

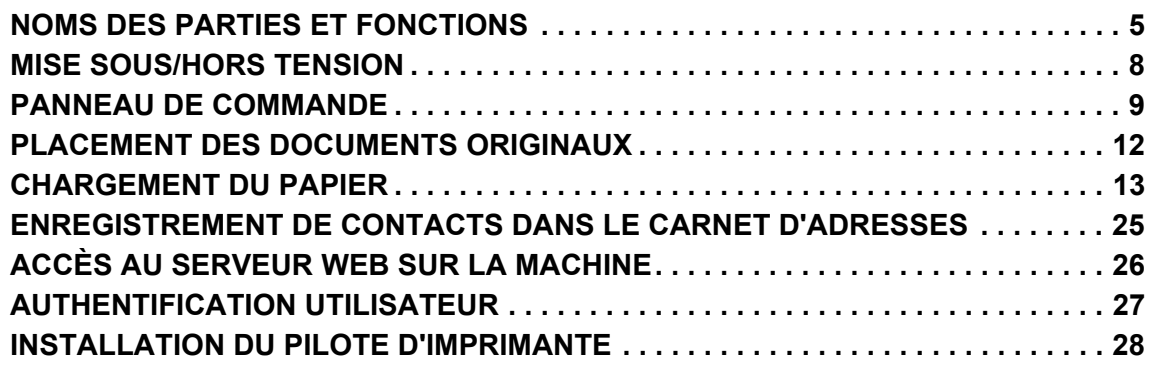

## **COPIEUR**

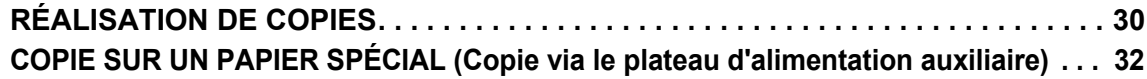

## **IMPRIMANTE**

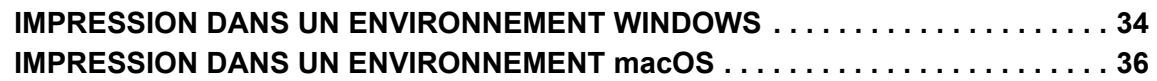

## **SCANNER**

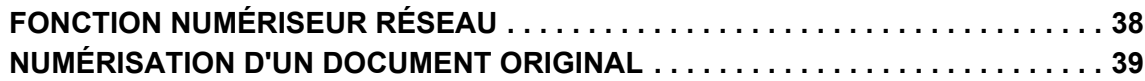

## **ARCHIVAGE DE DOCUMENTS**

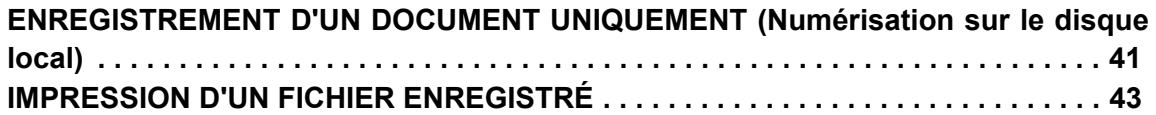

## **MODE DE RÉGLAGE**

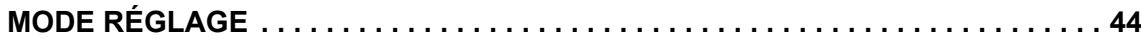

<span id="page-4-2"></span><span id="page-4-0"></span>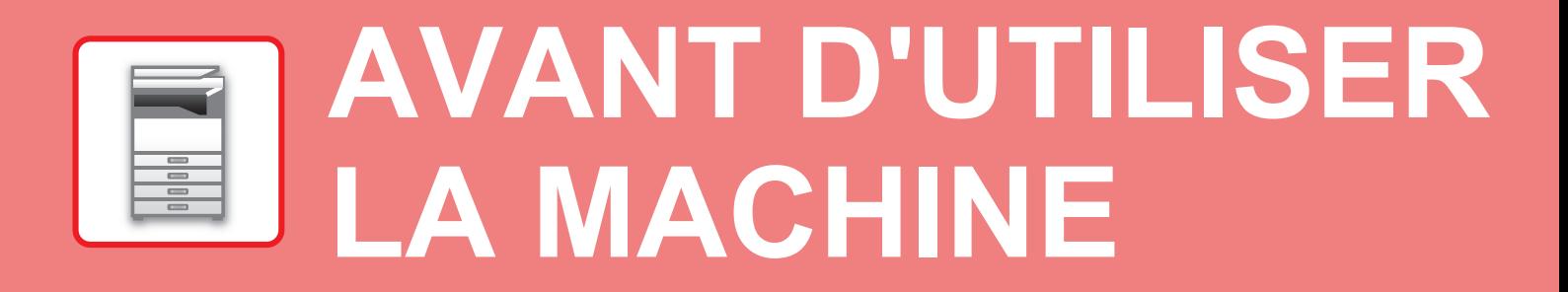

<span id="page-4-1"></span>Cette section donne des informations générales sur la machine, notamment les noms et les fonctions des parties de la machine et ses périphériques, et les procédures pour placer des documents originaux et charger du papier.

## **NOMS DES PARTIES ET FONCTIONS**

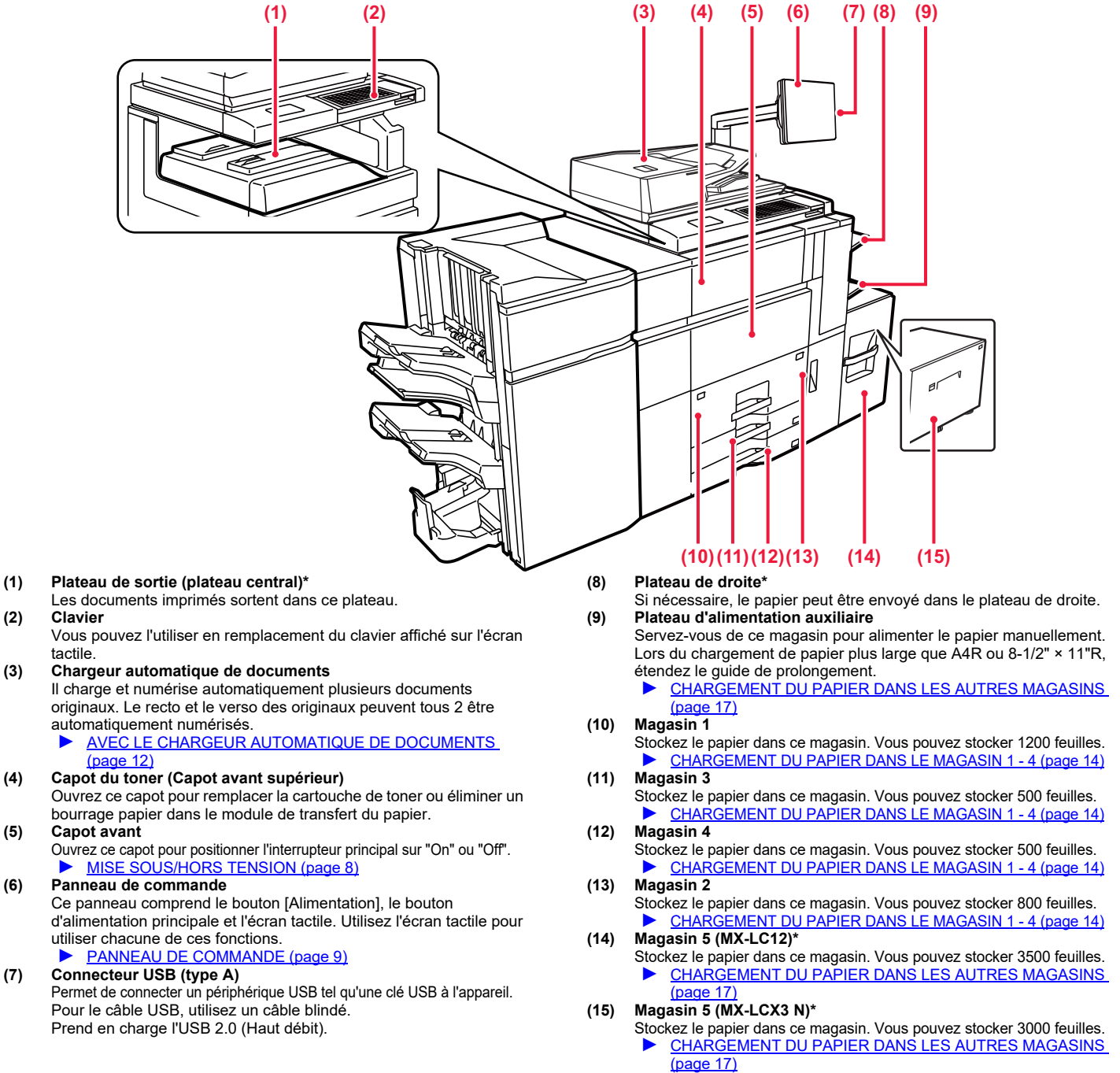

Périphérique. Pour obtenir plus d'informations, consultez le Manuel d'utilisation.

Équipement standard ou non disponible dans certains pays et régions. Non disponible sur certains modèles. Contactez votre revendeur ou le service après-vente agréé le plus proche.

#### **[AVANT D'UTILISER LA MACHINE](#page-4-2)**

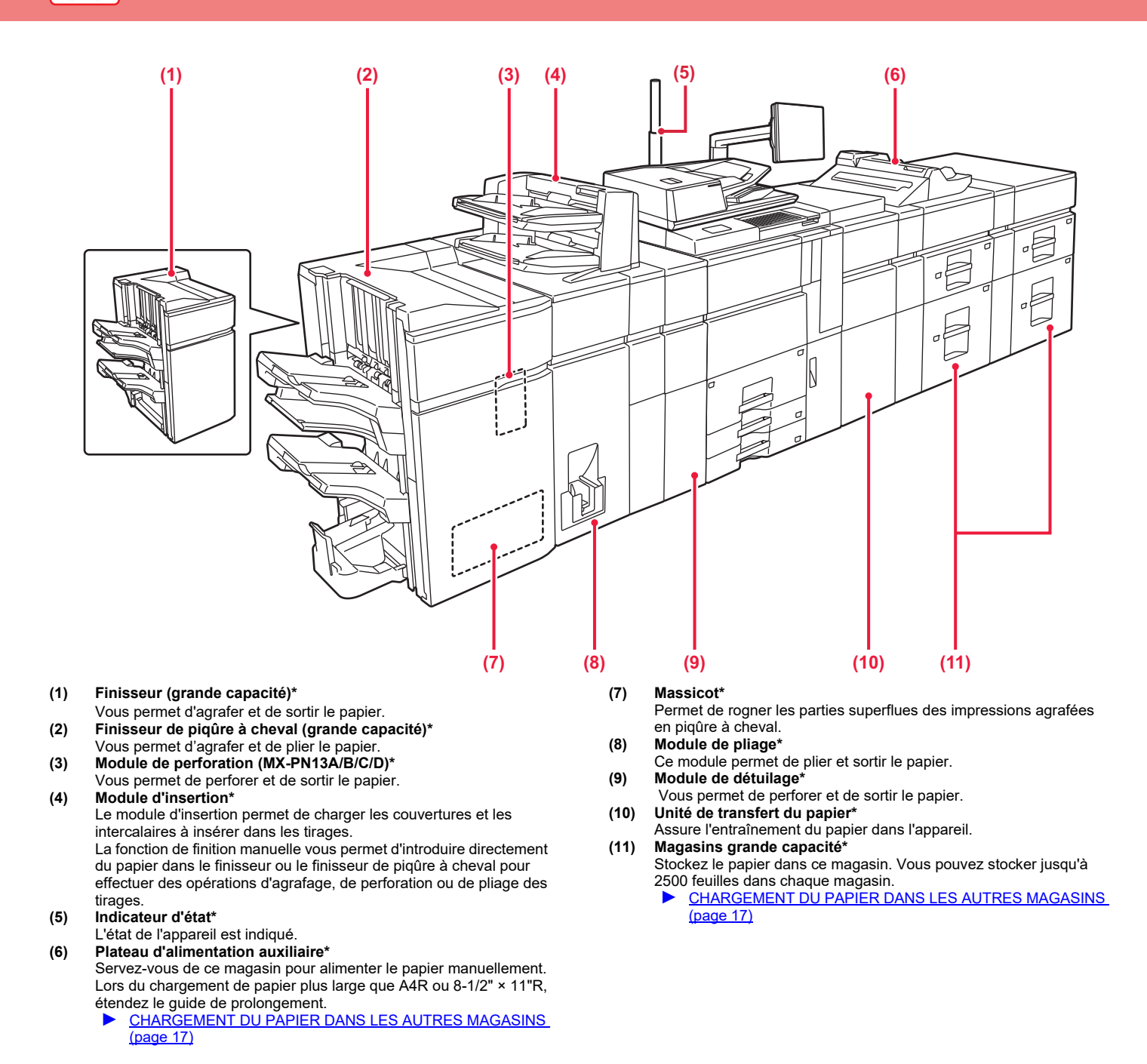

\* Périphérique. Pour obtenir plus d'informations, consultez le Manuel d'utilisation. Équipement standard ou non disponible dans certains pays et régions. Non disponible sur certains modèles. Contactez votre revendeur ou le service après-vente agréé le plus proche.

#### **[AVANT D'UTILISER LA MACHINE](#page-4-2)**

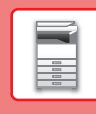

 $\bar{E}$ 

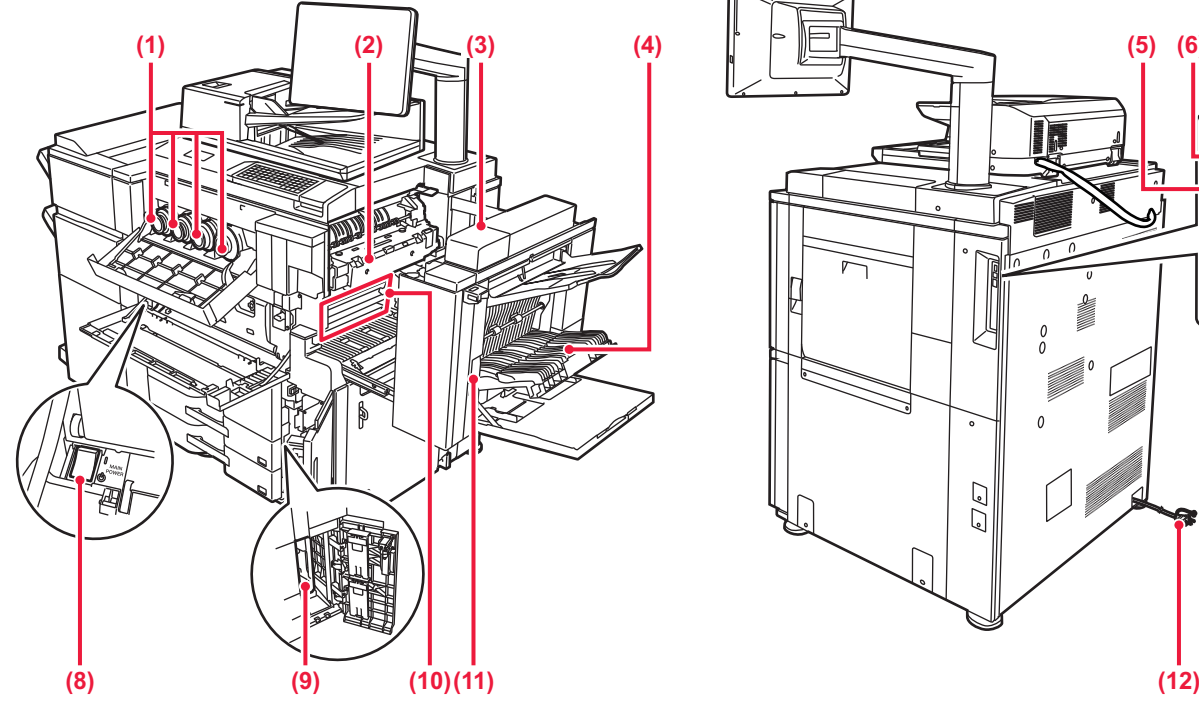

#### **(1) Cartouche de toner**

Cette cartouche contient le toner.

Cette cartouche contient le toner. Lorsqu'une cartouche manque de toner, vous devez la remplacer par une cartouche neuve de la même couleur.

#### **(2) Unité de fusion**

Ici, les images transférées sont thermiquement fixées sur le papier.

L'unité de fusion est chaude. Veillez à ne pas vous brûler lorsque vous retirez du papier mal alimenté.

#### **(3) Capot latéral droit**

Ouvrez ce capot pour extraire du papier coincé.

#### **(4) Capot de la section recto verso**

Cette unité permet d'inverser le papier lorsqu'une impression recto verso est effectuée. Vous pouvez également ouvrir ce capot pour extraire le papier bloqué.

#### **(5) Connecteur USB (type B)**

Ne peut pas être utilisée.

**(6) Connecteur USB (type A)** Permet de connecter un périphérique USB tel qu'une clé USB à l'appareil.

Prend en charge l'USB 2.0 (haut débit) et l'USB 3.0 (super débit).

#### **(7) Connecteur LAN**

Vous pouvez raccorder le câble réseau à ce connecteur lorsque vous utilisez l'appareil en réseau. Utilisez un câble LAN blindé.

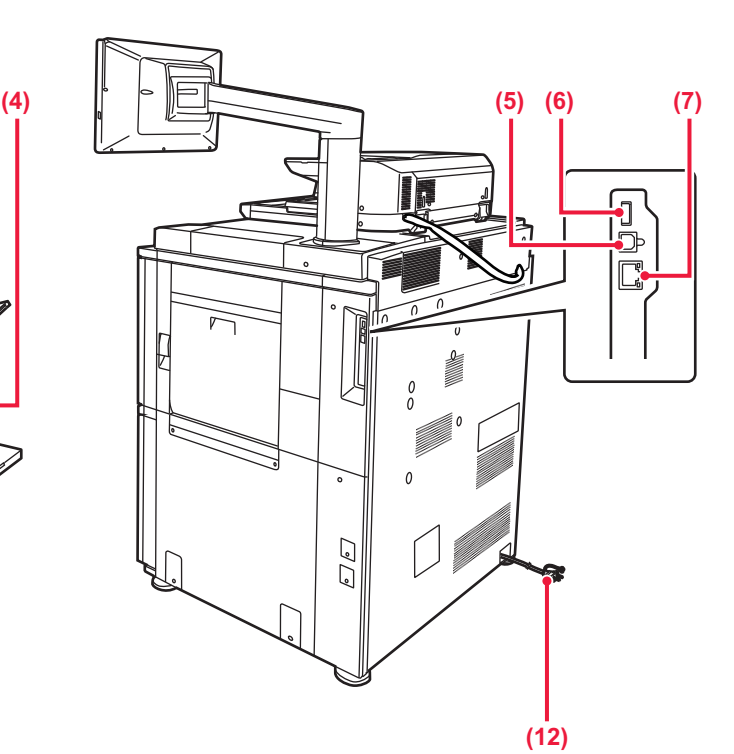

#### **(8) Interrupteur principal**

Utilisez cet interrupteur pour mettre la machine sous tension. ► [MISE SOUS/HORS TENSION \(page 8\)](#page-7-1)

**(9) Collecteur de toner usagé** Ce collecteur permet de récupérer l'excédent de toner produit pendant l'impression.

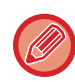

Un technicien de maintenance collecte les collecteurs de toner usagé qui ont été remplacés.

#### **(10) Courroie de transfert**

Cette courroie prélève l'image formée avec le toner en sortie du tambour photoconducteur et la transfère sur le papier.

Veillez à ne pas toucher ou endommager la courroie de transfert.

Cela pourrait produire une image de mauvaise qualité.

- **(11) Levier d'ouverture du capot latéral droit** Pour éliminer un bourrage papier, soulevez et maintenez ce levier pour ouvrir le capot latéral droit.
- **(12) Prise électrique**

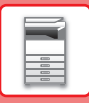

## <span id="page-7-1"></span><span id="page-7-0"></span>**MISE SOUS/HORS TENSION**

Cette section décrit comment mettre la machine sous/hors tension et redémarrer la machine.

Utilisez deux interrupteurs d'alimentation : l'interrupteur principal situé à l'intérieur du capot avant, dans le coin inférieur gauche, et le bouton [Alimentation] du panneau de commande.

#### **Mise sous tension de la machine**

- Placez l'interrupteur principal sur la position " | ".
- Lorsque le témoin d'alimentation principale s'allume, appuyez sur le bouton [Alimentation].

### **Mise hors tension de la machine**

• Appuyez sur le bouton [Alimentation] pour la mise hors tension, puis appuyez sur la touche [Mise hors tension]. Pour une mise hors tension prolongée, appuyez sur le bouton [Alimentation] pour mettre hors tension et basculez l'interrupteur d'alimentation principal sur la position " " lorsque le panneau de configuration disparaît.

#### **Redémarrage de la machine**

• Appuyez sur le bouton [Alimentation] pour la mise hors tension, puis appuyez sur la touche [Mettre hors tension] sur l'écran tactile. Puis, appuyez à nouveau sur le bouton [Alimentation] pour la mise sous tension.

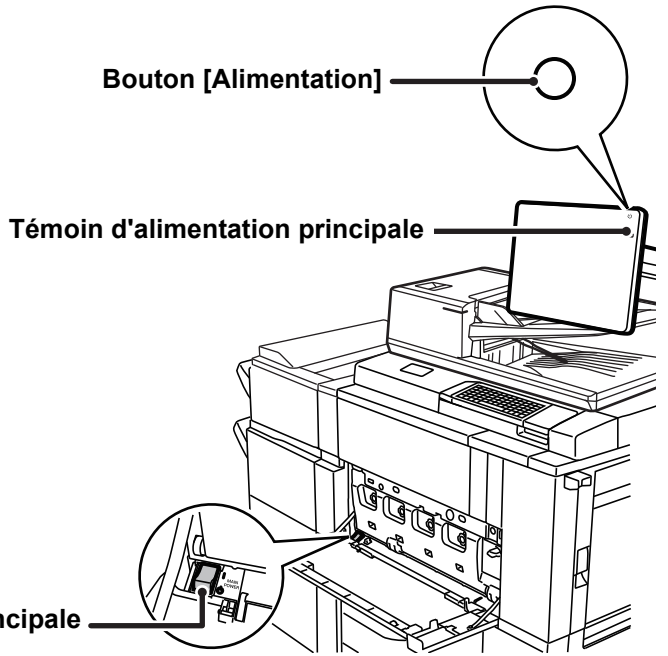

**Interrupteur d'alimentation principale**

• Lors du positionnement de l'interrupteur principal sur Off, appuyez sur le bouton [Alimentation] du panneau de commande, puis amenez l'interrupteur principal en position " $($ 

En cas de coupure soudaine de l'alimentation, mettez à nouveau la machine sous tension, puis hors tension (dans cet ordre). Si la machine demeure hors tension pendant une période prolongée avant que la touche [Alimentation] n'ait été actionnée sur OFF, des bruits anormaux, une dégradation de la qualité d'image et d'autres problèmes peuvent survenir.

• Positionnez le bouton [Alimentation] et l'interrupteur principal sur OFF, puis débranchez le cordon d'alimentation si vous suspectez une panne, si un orage violent est proche ou si vous déplacez la machine.

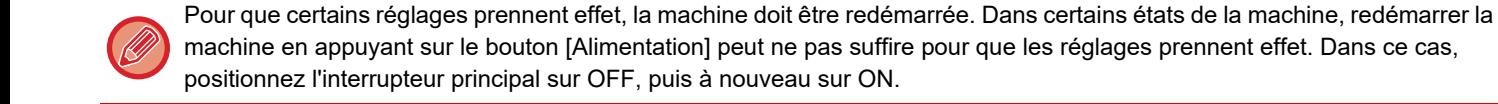

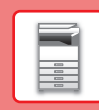

## <span id="page-8-1"></span><span id="page-8-0"></span>**PANNEAU DE COMMANDE**

Le fait d'appuyer sur la touche [Ecran d'accueil] du panneau de commande entraîne l'affichage de l'écran d'accueil sur l'écran tactile. L'écran d'accueil affiche les touches permettant de sélectionner les modes ou les fonctions.

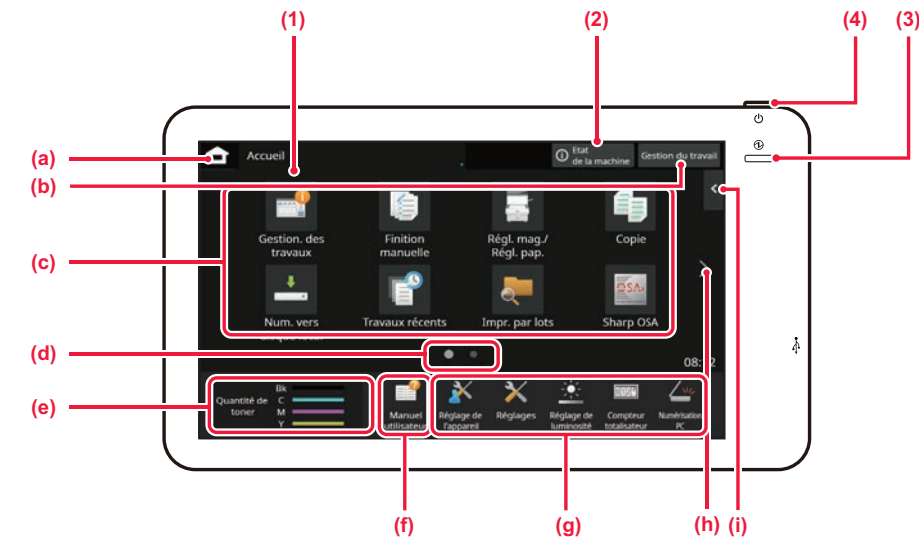

#### **(1) Écran tactile**

Les messages et les touches apparaissent sur l'affichage de l'écran tactile.

Vous pouvez utiliser la machine en appuyant directement sur les touches affichées.

- (a) Affichez l'écran d'accueil
- (b) Affiche le travail en cours ou en attente avec le texte ou l'icône. (c) Sélectionnez les touches de raccourci pour les modes
- ou fonctions. (d) Permutez les pages pour afficher les touches de raccourci.
- (e) Affichage du niveau de la cartouche.
- $(f)$  Affichez un code QR indiquant le site Web du manuel d'utilisation.
- (g) Utilisez ces touches pour sélectionner les fonctions qui rendent la machine plus facile à utiliser.
- (h) Changez les pages pour afficher les touches de raccourci. (i) Sélectionnez les fonctions qui peuvent être utilisées
- dans les modes respectifs. Appuyez sur l'onglet et la liste des touches de fonction s'affiche.

## <span id="page-8-2"></span>**Mode facile et mode normal**

Dans les modes copie et envoi d'images, il existe deux types d'écran d'opération : le mode facile et le mode normal. Le mode facile comprend les fonctions nécessaires minimales, telles que les fonctions fréquemment utilisées, et la plupart des opérations peuvent être effectuées sans problème.

Lorsque vous souhaitez utiliser des réglages détaillés ou des fonctions spéciales, utilisez le mode normal. En mode normal, toutes les fonctions sont disponibles.

(Exemple : mode facile et mode normal en mode copie)

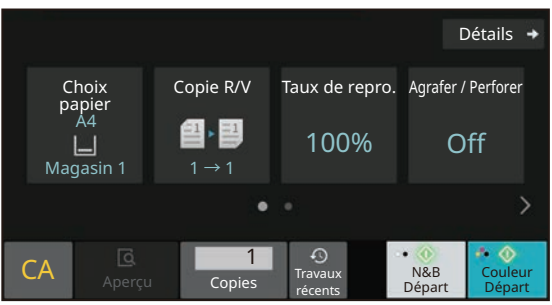

#### Mode facile **Mode facile** Mode normal

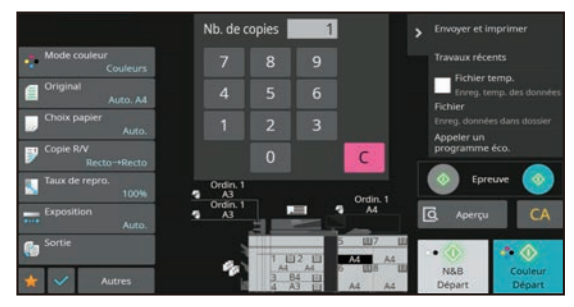

**(2) Touche [État machine]**

Affiche des informations telles que l'état de la machine, les détails des erreurs et le niveau de papier restant dans le magasin papier.

#### **(3) Témoin d'alimentation principale**

Ce témoin s'allume lorsque l'interrupteur principal de la machine est en position  $" \rightharpoonup"$ . Lorsque le témoin clignote, l'alimentation ne peut pas être

activée en appuyant sur le bouton [Alimentation].

#### **(4) Bouton [Alimentation]**

Ce bouton vous permet de mettre la machine sous et hors tension.

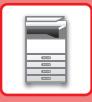

## **MODIFIER L'ANGLE DU PANNEAU DE COMMANDE**

Vous pouvez modifier l'angle du panneau de commande. Ajustez l'angle pour faciliter l'affichage.

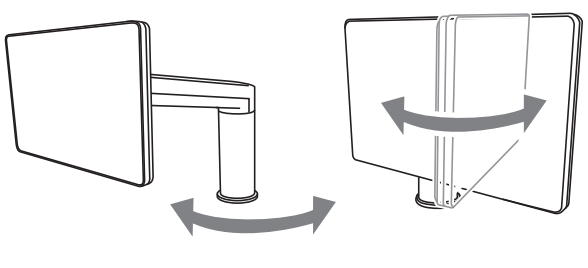

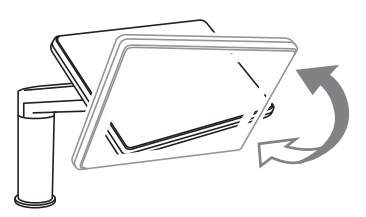

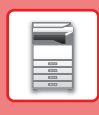

## **VÉRIFICATION DU STATUT D'UN TRAVAIL / PRIORITÉ / ANNULATION**

Pour afficher l'écran du gestionnaire des travaux, appuyez sur la touche [Gestion. des travaux] dans l'écran d'accueil ou appuyez sur la touche [Gestion. des travaux] qui apparaît dans le coin supérieur droit de chaque écran de mode.

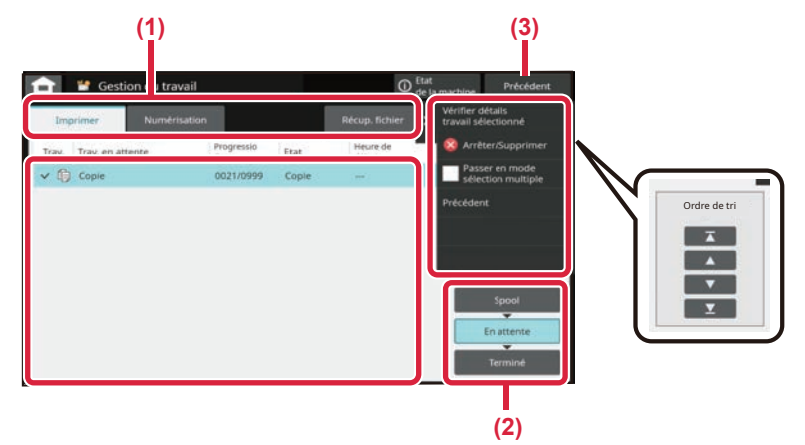

#### **Vérifier le gestion du travail**

**(1) Appuyez sur l'onglet du mode que vous souhaitez vérifier.** Vérifiez les travaux de copie et les travaux

d'impression sur l'onglet [Imprimer].

- **(2) Appuyez sur la touche [En attente] ou [Terminé].**
- **(3) Appuyez sur la touche [Précédent] pour revenir à l'écran d'origine.**

#### **(4) Vérifiez les travaux dans la liste.** Si vous voulez donner la priorité à un travail ou annuler un travail, appuyez sur ce travail.

#### **Pour donner la priorité à un travail**

Appuyez sur [Trier la séquence de travaux] et appuyez sur une touche Changer la priorité.

#### **Pour annuler le travail**

Si vous souhaitez annuler un travail, appuyez sur ce travail, puis appuyez sur [Arrêter/Supprimer].

## <span id="page-10-0"></span>**ÉCRAN D'APERÇU**

Vous pouvez appuyer sur la touche [Aperçu] pour ouvrir l'écran d'aperçu. Dans l'écran d'aperçu sur l'écran tactile, vous pouvez visualiser l'aperçu des travaux et des images stockés dans la machine.

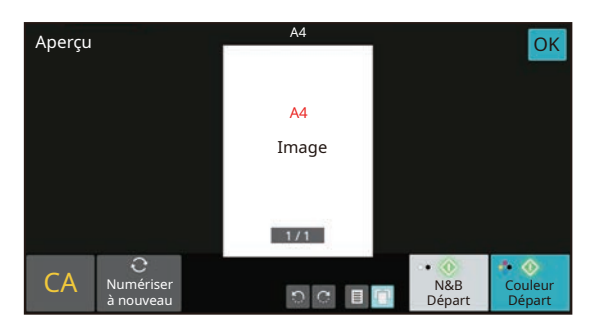

#### **Mode facile Mode normal**

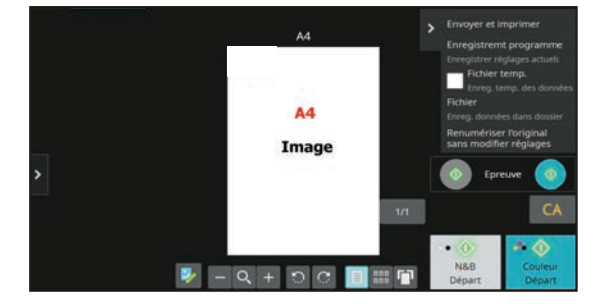

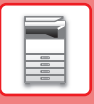

## <span id="page-11-0"></span>**PLACEMENT DES DOCUMENTS ORIGINAUX**

Le chargeur automatique de documents peut être utilisé pour numériser automatiquement plusieurs documents originaux à la fois, et vous n'êtes plus obligé d'alimenter manuellement chaque document original. Pour les documents originaux qui ne peuvent pas être numérisés avec le chargeur automatique de documents, comme un livre ou un document contenant des notes épinglées, utilisez la vitre d'exposition.

## <span id="page-11-1"></span>**AVEC LE CHARGEUR AUTOMATIQUE DE DOCUMENTS**

Lorsque vous utilisez le chargeur automatique de documents, placez les documents originaux dans le chargeur de documents. Assurez-vous qu'aucun document original n'a été placé sur la vitre d'exposition.

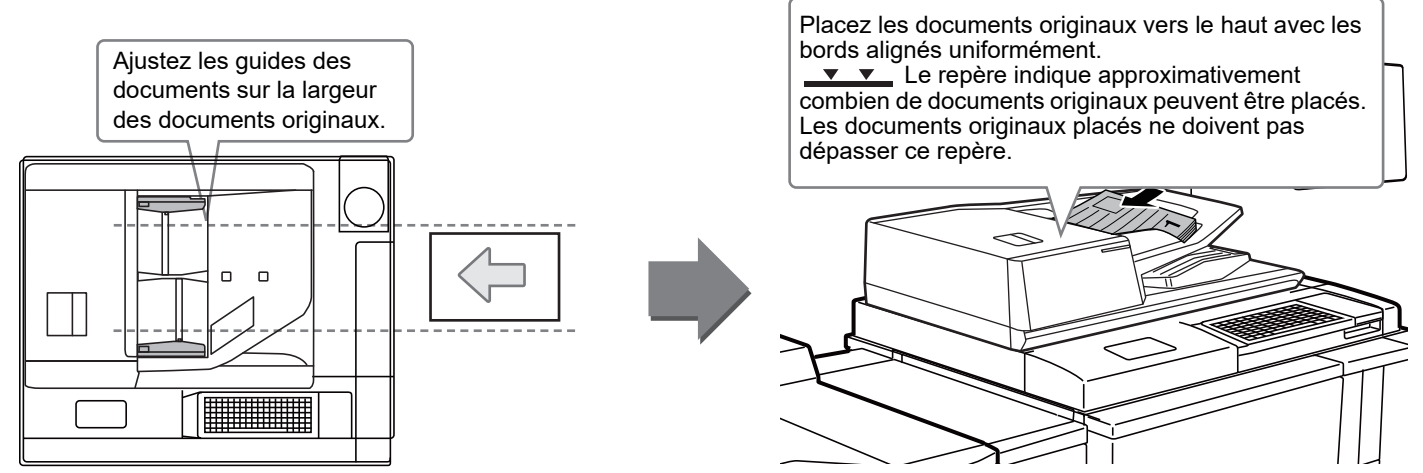

#### **Charger une carte de visite**

Lorsque vous numérisez une carte de visite avec le chargeur de documents automatique, alignez le guide de l'original sur le format de la carte.

## **AVEC LA VITRE D'EXPOSITION**

Veillez à ne pas pincer vos doigts lors de la fermeture du chargeur automatique de documents. Après avoir placé le document original, veillez à fermer le chargeur automatique de documents. S'il reste ouvert, les parties en dehors du document original seront copiées en noir, entraînant une utilisation excessive de toner.

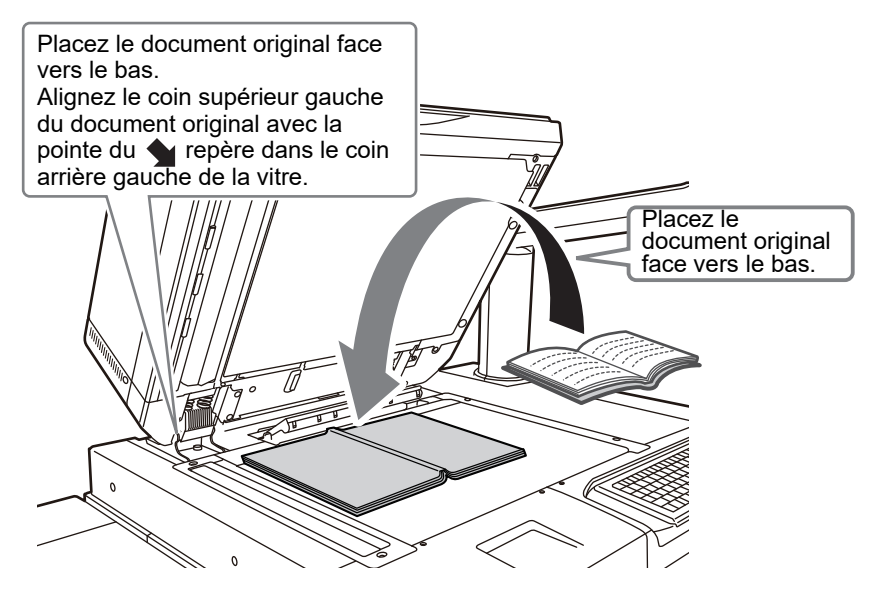

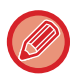

Définissez l'orientation de l'image pour garantir que l'orientation du document original placé est correctement reconnue. Pour obtenir plus de détails, consultez le Manuel d'utilisation.

## <span id="page-12-0"></span>**CHARGEMENT DU PAPIER**

## **NOMS ET EMPLACEMENTS DES MAGASINS**

**Lorsqu'un magasin grande capacité est installé**

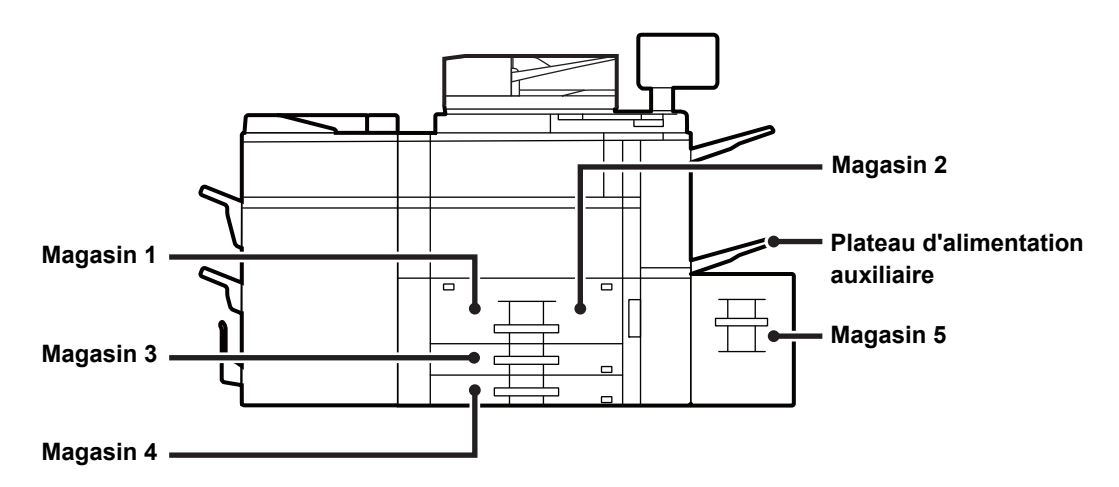

### **Lorsque 2 magasins grande capacité sont installés**

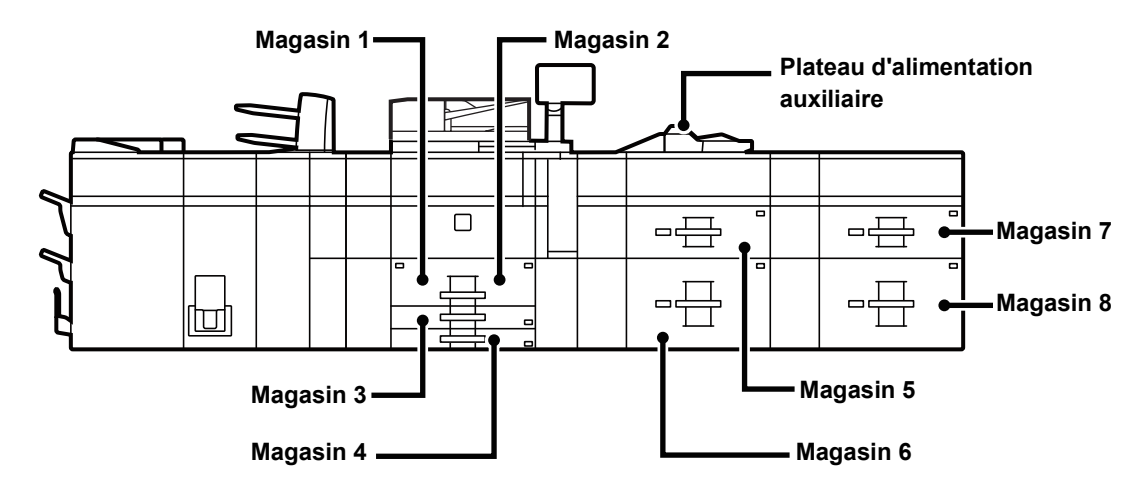

#### **Réglage de l'orientation de la face à imprimer**

Le réglage de l'orientation de la face à imprimer du papier varie en fonction du magasin utilisé. Pour le papier "A en-tête" et "Préimprimé", placez le papier en sens inverse.

Placez la face à imprimer dans le sens indiqué ci-dessous.

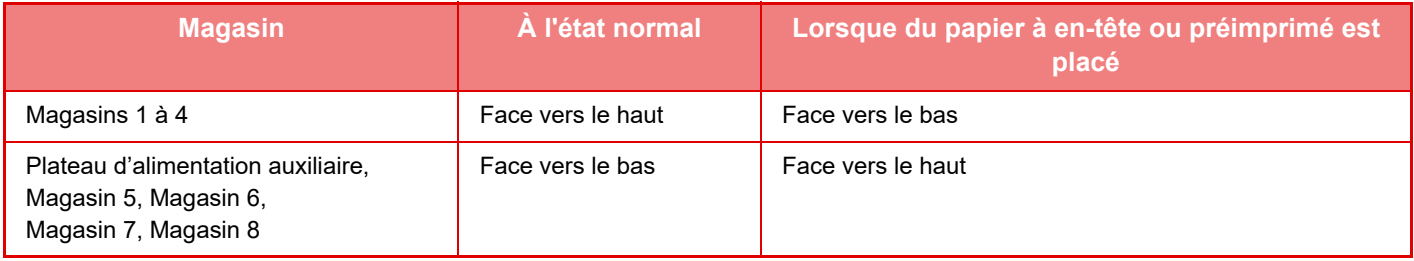

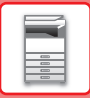

## **CHARGEMENT DU PAPIER DANS LE MAGASIN 1 - 4**

#### **Magasin 1 - 2**

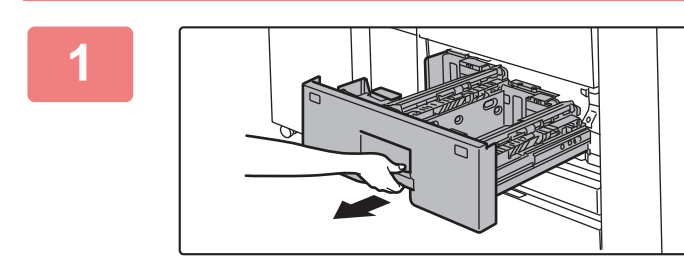

#### **1 Tirez sur le magasin pour l'ouvrir.**

Tirez doucement sur le magasin pour le sortir jusqu'à ce qu'il s'arrête.

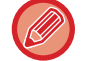

Continuez à maintenir la poignée jusqu'à ce que verrou soit libéré.

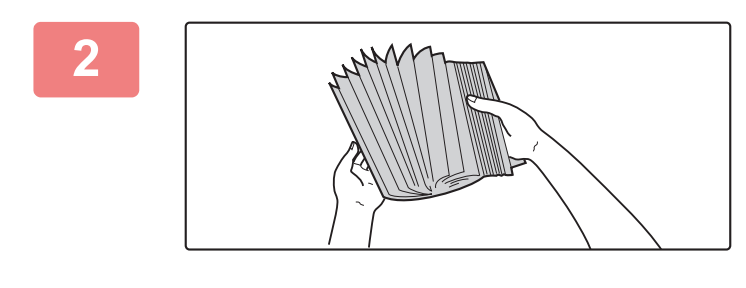

#### **2 Aérez le papier.**

Aérez bien le papier avant de le charger. Si vous n'aérez pas le papier, plusieurs feuilles peuvent être alimentées à la fois, pouvant entraîner un bourrage papier.

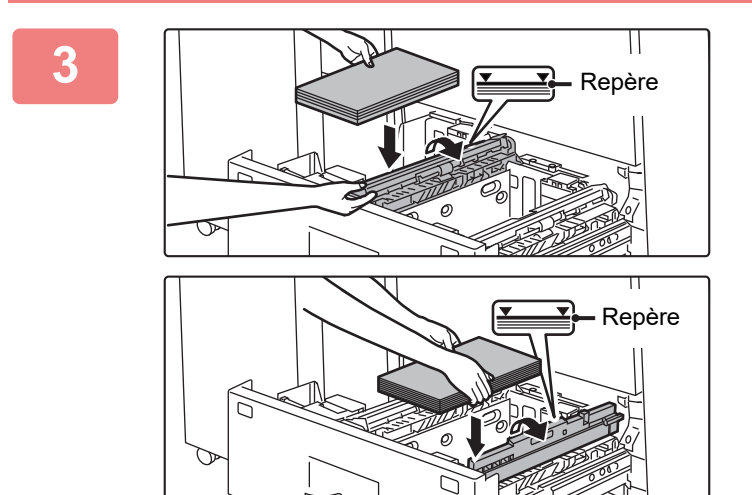

#### **3 Soulevez le rouleau d'entraînement et placez du papier dans le magasin.**

Chargez le papier avec la face à imprimer vers le haut. La pile ne doit pas dépasser la ligne repère (1200 feuilles maximum pour le magasin 1 ou 800 feuilles maximum pour le magasin 2).

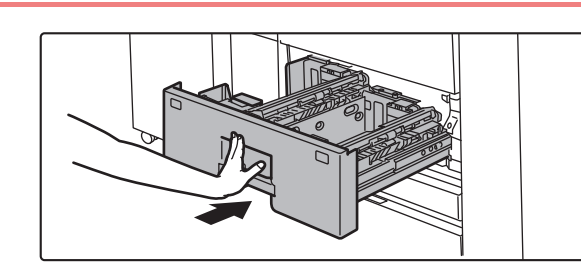

#### **4 Abaissez le rouleau d'entraînement et poussez avec soin le magasin dans l'appareil.**

Poussez fermement et entièrement le magasin dans la machine lentement.

Forcer l'introduction du papier peut provoquer une avancée inclinée ou un bourrage papier.

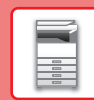

#### **Magasin 3 - 4**

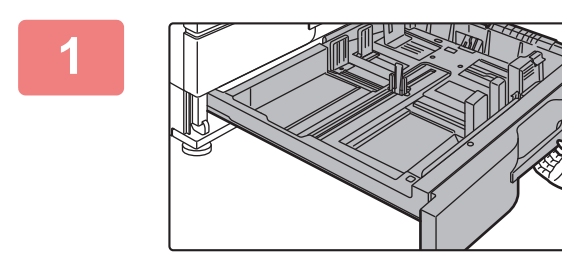

#### **<sup>1</sup> Tirez sur le magasin pour l'ouvrir.**

Tirez doucement sur le magasin pour le sortir jusqu'à ce qu'il s'arrête.

Pour charger le papier, allez à l'étape 3.

Pour charger un format différent de papier, passez à l'étape suivante.

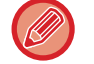

Continuez à maintenir la poignée jusqu'à ce que verrou soit libéré.

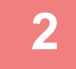

(A)  $(B)$ (C)

**<sup>2</sup> Réglez les guides papier A et B en appuyant sur leur levier de verrouillage et en les faisant coulisser pour les adapter aux dimensions longitudinale et transversale du papier à charger.**

- **(1) Appuyez sur le bouton de verrouillage du guide papier A et faites-le glisser sur le format du papier désiré.**
- **(2) Appuyez sur le bouton de verrouillage du guide papier B et faites-le glisser sur le format du papier désiré.**

Si la position correspond à un format de papier standard, la plaque de guidage B se verrouille automatiquement.

**(3) Pour un format de papier non standard, après avoir fait glisser le guide papier B sur le format désiré, appuyez sur le bouton de verrouillage (C).**

Du papier de format non standard ne peut être chargé que dans le magasin 4. Du papier de format non standard ne peut pas être chargé dans le magasin 3.

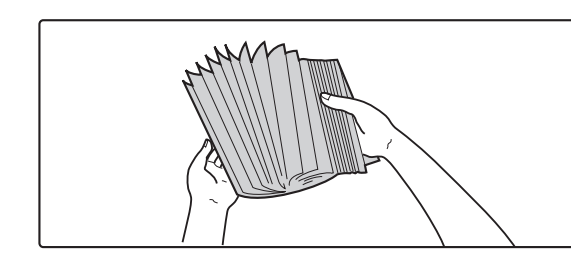

#### **<sup>3</sup> Aérez le papier.**

Aérez bien le papier avant de le charger. Si vous n'aérez pas le papier, plusieurs feuilles peuvent être alimentées à la fois, pouvant entraîner un bourrage papier.

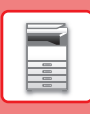

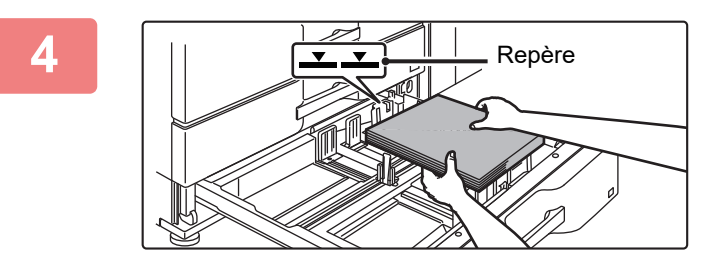

#### **<sup>4</sup> Insérez le papier dans le magasin.**

Chargez le papier face à imprimer vers le haut. La pile ne doit pas dépasser le repère (500 feuilles au maximum).

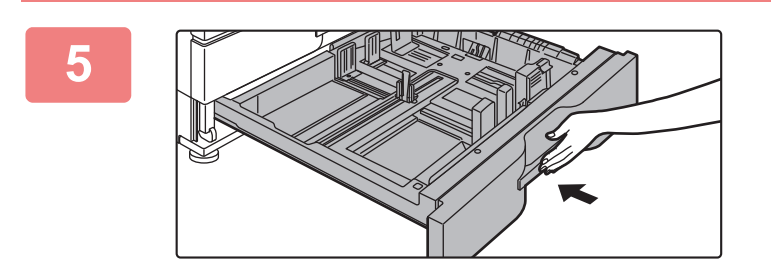

#### **<sup>5</sup> Poussez doucement le magasin dans la machine.**

Poussez fermement et entièrement le magasin dans la machine lentement.

Forcer l'introduction du papier peut provoquer une avancée inclinée ou un bourrage papier.

#### **Chargement d'une enveloppe dans le magasin 4**

Chargez le papier côté copie et impression vers le haut. Le schéma montre un exemple d'impression sur le côté avant. Le nombre maximal de 50 feuilles ne peut pas dépasser le repère.

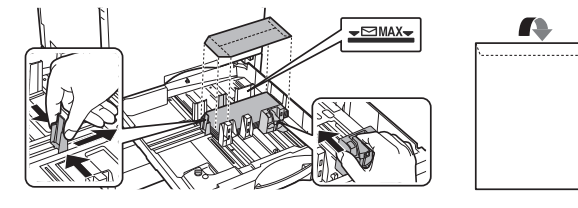

Lorsque vous chargez des enveloppes dans le magasin 4, placez le type de papier. ► [MODIFICATION DES RÉGLAGES DU MAGASIN \(page 24\)](#page-23-0)

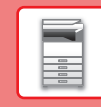

## <span id="page-16-0"></span>**CHARGEMENT DU PAPIER DANS LES AUTRES MAGASINS**

<span id="page-16-1"></span>**Plateau d'alimentation auxiliaire (sur l'appareil)**

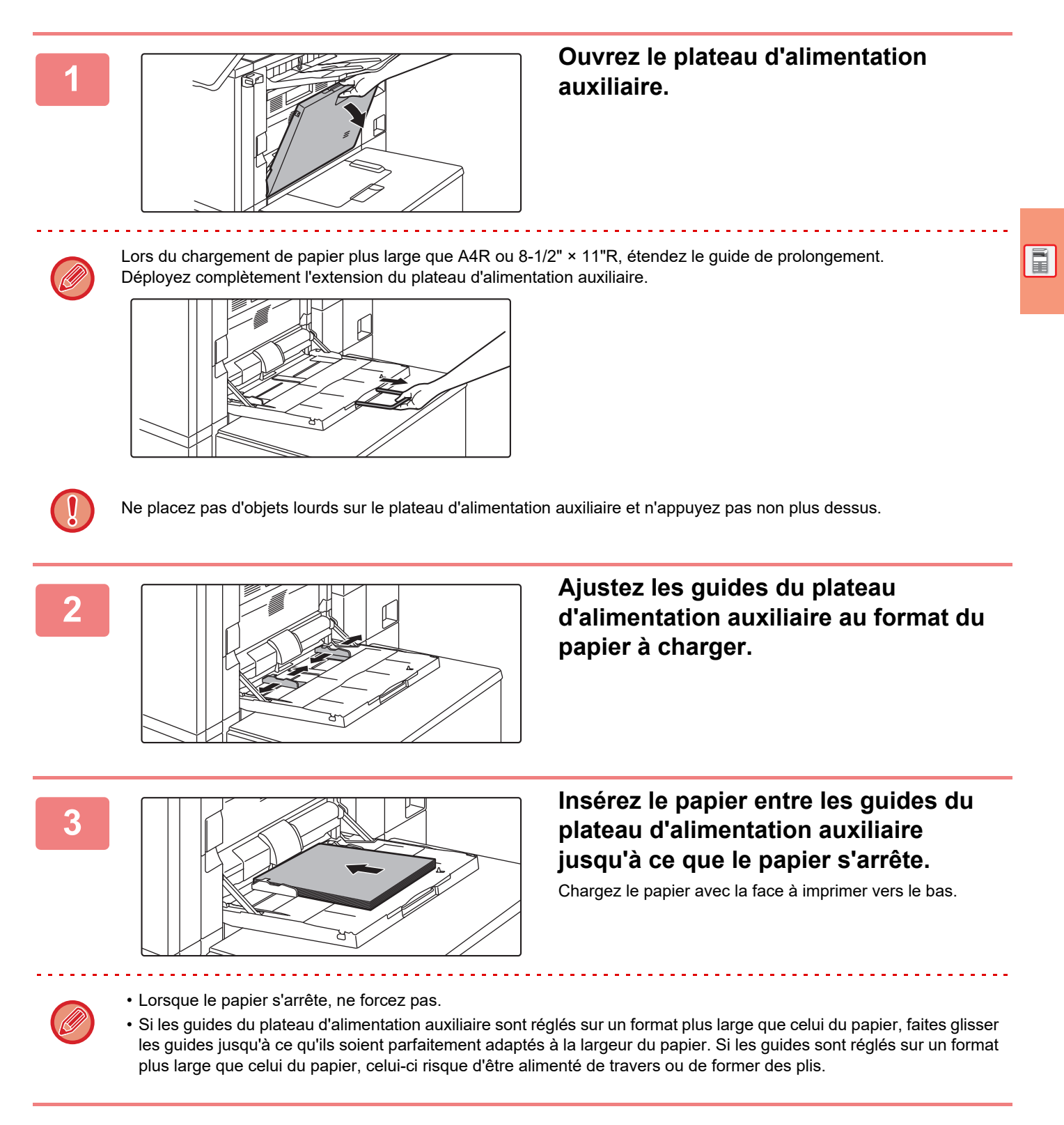

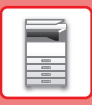

### **Plateau d'alimentation auxiliaire (sur les magasins grande capacité)**

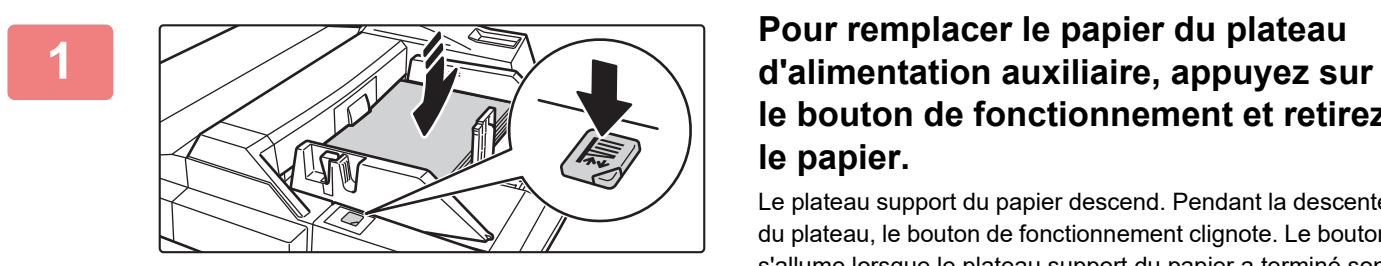

## **le bouton de fonctionnement et retirez le papier.**

Le plateau support du papier descend. Pendant la descente du plateau, le bouton de fonctionnement clignote. Le bouton s'allume lorsque le plateau support du papier a terminé son mouvement de descente. Ne retirez pas le papier tant que le bouton clignote.

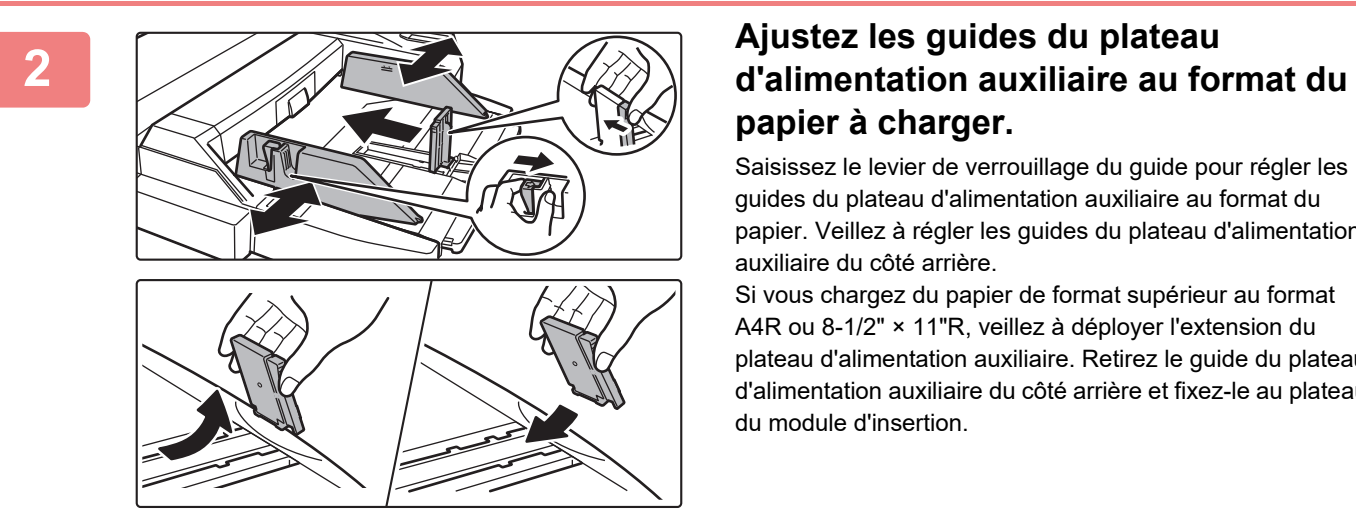

# **papier à charger.**

Saisissez le levier de verrouillage du guide pour régler les guides du plateau d'alimentation auxiliaire au format du papier. Veillez à régler les guides du plateau d'alimentation auxiliaire du côté arrière.

Si vous chargez du papier de format supérieur au format A4R ou 8-1/2" × 11"R, veillez à déployer l'extension du plateau d'alimentation auxiliaire. Retirez le guide du plateau d'alimentation auxiliaire du côté arrière et fixez-le au plateau du module d'insertion.

- Déployez complètement l'extension du plateau d'alimentation auxiliaire.
- Si vous chargez du papier de format supérieur au format A3W ou 8-1/2" × 14", retirez les guides du plateau d'alimentation auxiliaire du côté arrière.

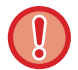

Ne placez pas d'objets lourds sur le plateau d'alimentation auxiliaire et n'appuyez pas non plus dessus.

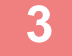

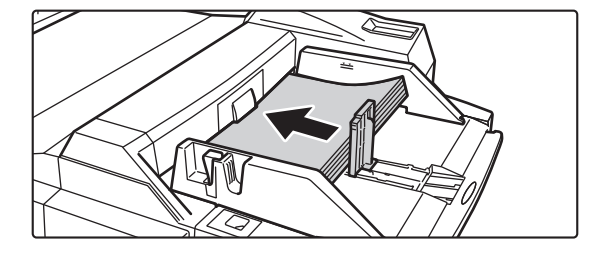

#### **<sup>3</sup> Insérez le papier le long des guides du plateau d'alimentation auxiliaire jusqu'en butée et ajustez le guide droit.**

Chargez le papier avec la face à imprimer vers le bas. La pile ne doit pas dépasser la ligne repère. Vous pouvez charger au maximum 500 feuilles de papier sur le plateau.

<u>. . . . . . . . . . . . . . . .</u>

- Lorsque le papier s'arrête, ne forcez pas.
- Si les guides du plateau d'alimentation auxiliaire sont réglés sur un format plus large que celui du papier, faites glisser les guides jusqu'à ce qu'ils soient parfaitement adaptés à la largeur du papier. Si les guides sont réglés sur un format plus large que celui du papier, celui-ci risque d'être alimenté de travers ou de former des plis.

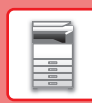

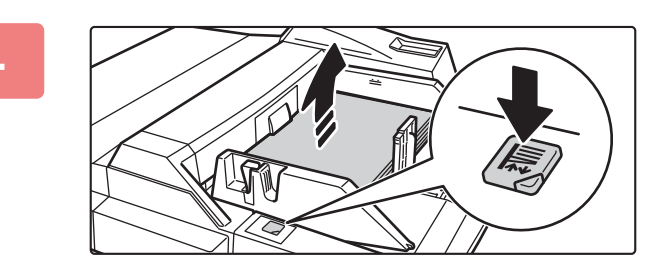

#### **<sup>4</sup> Appuyez sur le bouton de fonctionnement.**

Le plateau support du papier monte. Pendant la montée du plateau, le bouton de fonctionnement clignote. Le bouton s'allume lorsque le plateau support du papier a terminé son mouvement de montée.

### <span id="page-18-0"></span>**Chargement d'enveloppes**

Seule la partie avant des enveloppes peut être imprimée ou recevoir une copie. Charger le papier ayant la face à imprimer vers le bas.

Pliez la bande et marquez bien le pli.

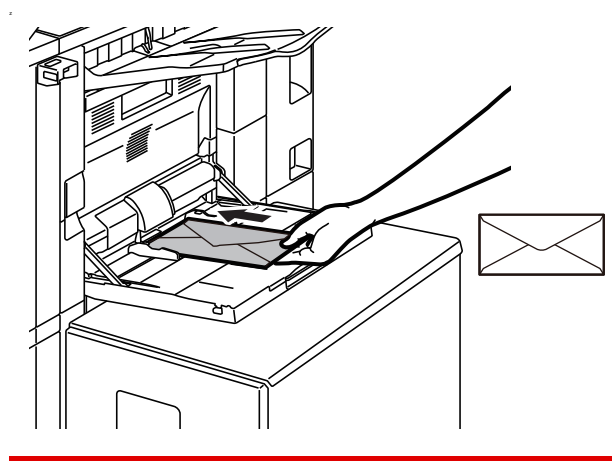

Lorsque vous chargez une enveloppe dans le magasin auxiliaire,l réglez le type de papier. ► [MODIFICATION DES RÉGLAGES DU MAGASIN \(page 24\)](#page-23-0)

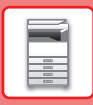

### **Magasin grande capacité (MX-LC12)**

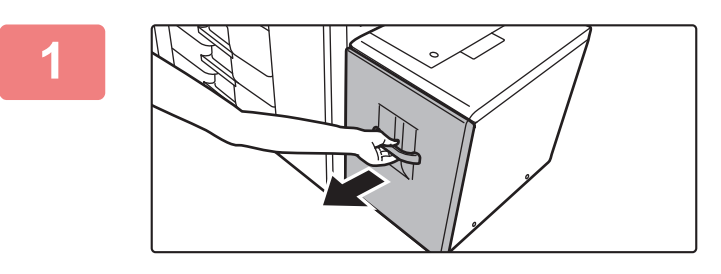

#### **1 Tirez sur le magasin pour l'ouvrir.**

Tirez doucement sur le magasin pour le sortir jusqu'à ce qu'il s'arrête.

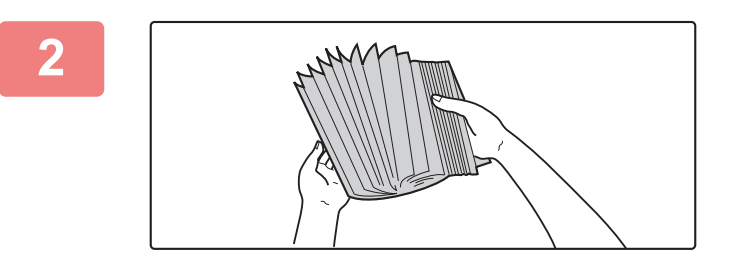

#### **2 Aérez le papier.**

Aérez bien le papier avant de le charger. Si vous n'aérez pas le papier, plusieurs feuilles peuvent être alimentées à la fois, pouvant entraîner un bourrage papier.

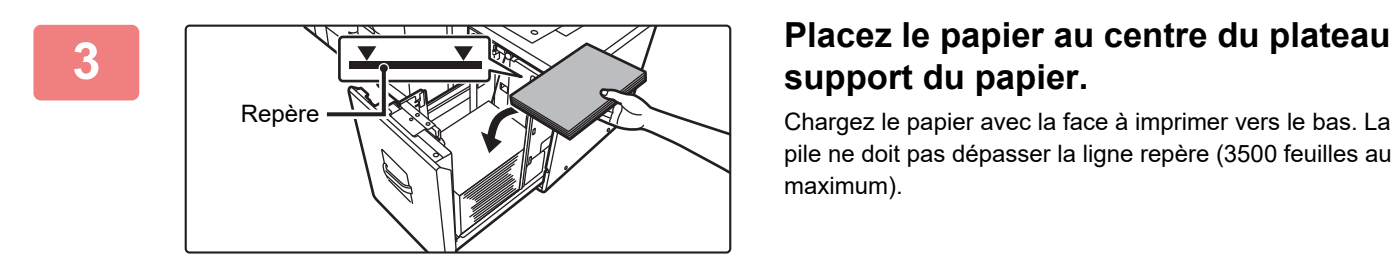

## **support du papier.**

Chargez le papier avec la face à imprimer vers le bas. La pile ne doit pas dépasser la ligne repère (3500 feuilles au maximum).

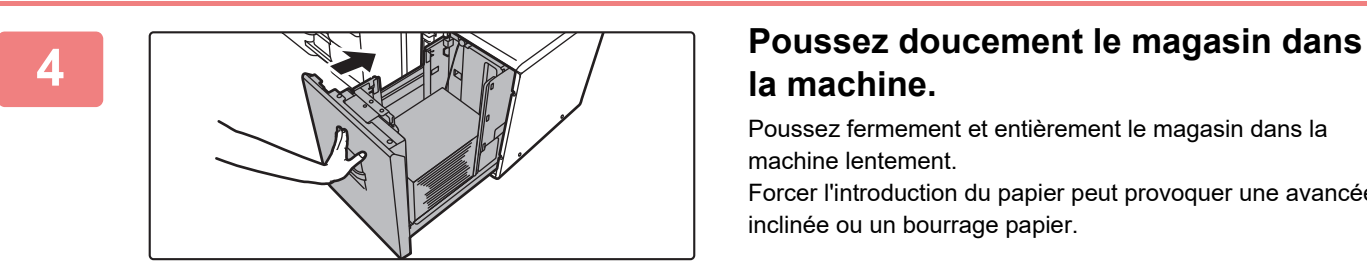

## **la machine.**

Poussez fermement et entièrement le magasin dans la machine lentement.

Forcer l'introduction du papier peut provoquer une avancée inclinée ou un bourrage papier.

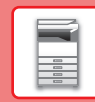

E

## **Magasin grande capacité (MX-LCX3 N)**

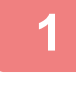

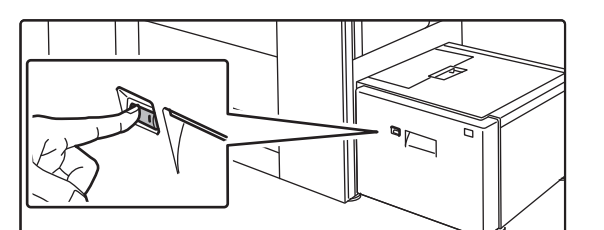

#### **1 Appuyez sur le bouton de fonctionnement.**

Le bouton de fonctionnement clignote et le plateau support du papier du magasin descend jusqu'à la position de chargement du papier. Attendez jusqu'à ce que le témoin du bouton de fonctionnement s'éteigne.

Ne sortez pas le magasin tant que le témoin n'est pas éteint. Si vous forcez l'ouverture du magasin lorsque le témoin du bouton est allumé ou clignote, vous risquez de provoquer un dysfonctionnement de l'appareil.

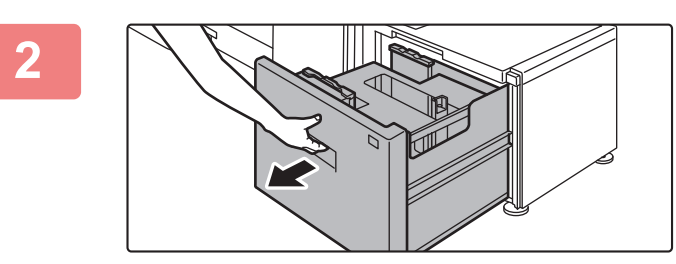

#### **2 Tirez sur le magasin pour l'ouvrir.**

Tirez doucement sur le magasin pour le sortir jusqu'à ce qu'il s'arrête.

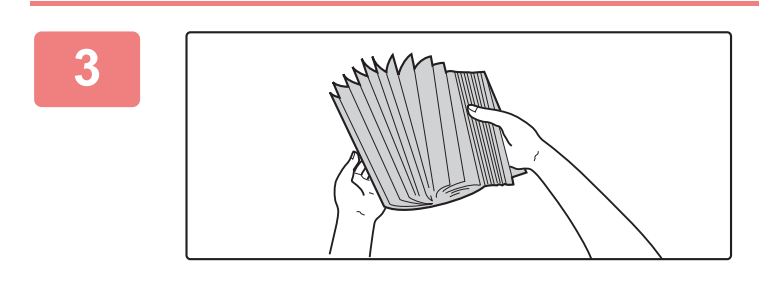

#### **3 Aérez le papier.**

Aérez bien le papier avant de le charger. Si vous n'aérez pas le papier, plusieurs feuilles peuvent être alimentées à la fois, pouvant entraîner un bourrage papier.

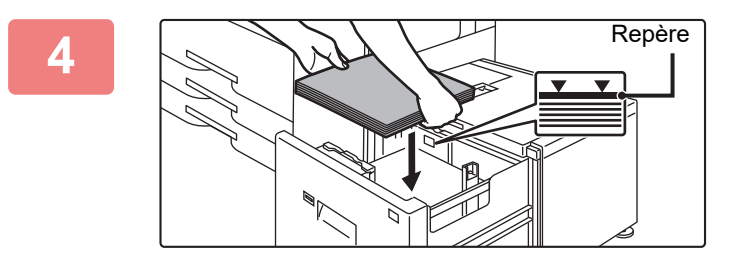

#### **4 Placez le papier au centre du plateau support du papier.**

Chargez le papier avec la face à imprimer vers le bas. La pile ne doit pas dépasser la ligne repère (3000 feuilles au maximum).

Quand un certain volume de papier est chargé, le plateau support du papier descend légèrement de façon automatique puis s'arrête. Répétez cette opération de la même façon pour charger du papier.

**21**

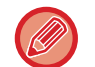

• Veillez à ne pas introduire votre main dans l'espace interne du plateau support du papier lorsque vous chargez du papier.

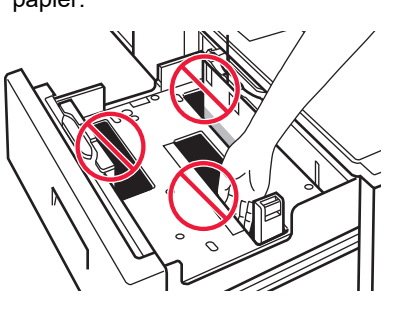

• Veillez à ne pas insérer de papier de rechange ou d'objets dans l'espace interne du magasin.

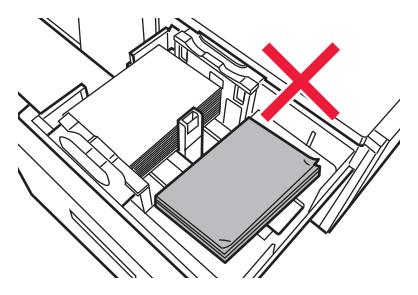

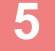

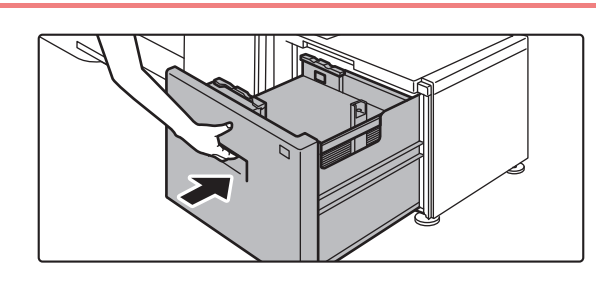

#### **5 Poussez doucement le magasin dans la machine.**

Poussez fermement et entièrement le magasin dans la machine lentement.

Forcer l'introduction du papier peut provoquer une avancée inclinée ou un bourrage papier.

Le plateau support du papier monte après la remise en place du magasin. Pendant la montée du plateau, le bouton de fonctionnement clignote. Le bouton s'allume lorsque le plateau support du papier a terminé son mouvement de montée.

#### **Magasins grande capacité**

![](_page_21_Figure_13.jpeg)

#### **1 Appuyez sur le bouton de fonctionnement.**

. . . . . . . . . . . . . . .

Le bouton de fonctionnement clignote et le plateau support du papier du magasin descend jusqu'à la position de chargement du papier. Attendez jusqu'à ce que le témoin du bouton de fonctionnement s'éteigne.

Ne sortez pas le magasin tant que le témoin n'est pas éteint. Si vous forcez l'ouverture du magasin lorsque le témoin du bouton est allumé ou clignote, vous risquez de provoquer un dysfonctionnement de l'appareil.

![](_page_22_Picture_1.jpeg)

 $\blacksquare$ 

![](_page_22_Picture_2.jpeg)

#### **2 Tirez sur le magasin pour l'ouvrir.**

Tirez doucement sur le magasin pour le sortir jusqu'à ce qu'il s'arrête.

#### **3 Aérez le papier.**

Aérez bien le papier avant de le charger. Si vous n'aérez pas le papier, plusieurs feuilles peuvent être alimentées à la fois, pouvant entraîner un bourrage papier.

![](_page_22_Picture_8.jpeg)

#### **4 Chargez le papier.**

Chargez le papier avec la face à imprimer vers le bas. La pile ne doit pas dépasser la ligne repère (2500 feuilles au maximum).

![](_page_22_Picture_12.jpeg)

#### **5 Poussez doucement le magasin dans la machine.**

Poussez fermement et entièrement le magasin dans la machine lentement.

Forcer l'introduction du papier peut provoquer une avancée inclinée ou un bourrage papier.

Le plateau support du papier monte après la remise en place du magasin.

Pendant la montée du plateau, le bouton de fonctionnement clignote. Le bouton s'allume lorsque le plateau support du papier a terminé son mouvement de montée.

![](_page_23_Picture_0.jpeg)

## <span id="page-23-0"></span>**MODIFICATION DES RÉGLAGES DU MAGASIN**

Sharn OSA

Pour modifier le papier chargé dans le magasin, modifiez les réglages du magasin de la machine depuis [Réglages magasin/ Réglages papier] dans l'écran d'accueil.

Par exemple, les étapes pour modifier du papier ordinaire B4 dans le magasin 3 par du papier recyclé A4 sont expliquées ci-dessous.

![](_page_23_Picture_5.jpeg)

![](_page_23_Picture_6.jpeg)

#### **<sup>1</sup> Appuyez sur la touche [Ecran d'accueil].**

L'écran d'accueil apparaît.

**<sup>2</sup> Appuyez sur la touche [Réglages magasin/ Réglages papier] puis sur la touche correspondant au Magasin papier 3.**

![](_page_23_Picture_10.jpeg)

![](_page_23_Picture_11.jpeg)

- **(1) Appuyez sur l'onglet pour le Type de papier.**
- **(2) Appuyez sur la touche [Recyclé].**

![](_page_23_Picture_15.jpeg)

**Définissez le format de papier.**

- **(1) Appuyez sur l'onglet pour le Format de papier.**
- **(2) Appuyez sur la touche [Auto-AB].**
- **(3)** Appuyez sur **ox** dans "Réglages magasin/ **Réglages papier".**

![](_page_24_Picture_1.jpeg)

## <span id="page-24-0"></span>**ENREGISTREMENT DE CONTACTS DANS LE CARNET D'ADRESSES**

Les "contacts" et "groupes" peuvent être enregistrés dans le carnet d'adresses. La procédure qui permet d'ajouter un nouveau contact dans le carnet d'adresses en saisissant directement le nom et l'adresse est expliquée ici comme exemple.

![](_page_24_Picture_4.jpeg)

#### **Appuyez sur la touche [Ecran d'accueil].**

L'écran d'accueil apparaît.

**Appuyez sur la touche [Contrôle des adresses].**

![](_page_24_Picture_8.jpeg)

## **3**

**4**

**2**

![](_page_24_Picture_10.jpeg)

Détails

#### **Entrez les informations que vous souhaitez enregistrer dans le carnet d'adresses.**

- **(1) Saisissez les informations de base.** Assurez-vous de saisir [Nom] et [Initiales]. Pour spécifier une catégorie, sélectionnez-en une dans la liste des catégories qui s'affiche lorsque vous appuyez sur la zone de saisie. Pour enregistrer un contact à utiliser souvent, cochez la case [Enreg. pour un usage fréq.]  $\vee$ .
- **(2) Appuyez sur [Adresse cour. élect.],**  saisissez l'adresse, puis appuyez sur **ok**.

#### **Appuyez sur la touche [Enregist.].**

La première adresse de chaque type d'adresse est définie comme adresse par défaut. Si aucune adresse n'a de case cochée, un écran de confirmation s'affiche vous demandant si vous souhaitez sélectionner une adresse par défaut.

#### **Modification ou suppression d'un contact**

 $\overline{0}$ 

aaa@aaa.com

Appuyez sur la touche [Carnet d'adresses] sur l'écran d'accueil, sélectionnez le contact à modifier ou à supprimer, appuyez sur  $\blacktriangledown$  dans le panneau de commande et appuyez sur [Editer] ou [Effacer].

![](_page_24_Picture_18.jpeg)

![](_page_25_Picture_0.jpeg)

## <span id="page-25-0"></span>**ACCÈS AU SERVEUR WEB SUR LA MACHINE**

Lorsque la machine est connectée à un réseau, vous pouvez accéder au serveur Web intégré de la machine depuis un navigateur Web sur votre ordinateur.

## **OUVERTURE DES PAGES WEB**

![](_page_25_Picture_5.jpeg)

#### **1 Appuyez sur la touche [État machine].**

![](_page_25_Picture_7.jpeg)

![](_page_25_Picture_10.jpeg)

## **3 Accédez au serveur Web sur la**<br> **direction in the analysis of the authority of the machine pour ouvrir les pages Web.**

**Démarrez un navigateur Web sur un ordinateur qui est connecté sur le même réseau que la machine et saisissez l'adresse IP de la machine.**

Navigateurs Web recommandés Microsoft Edge (Windows®), Firefox (Windows®), Safari (macOS®), Chrome (Windows®) : Dernière version ou version majeure précédente immédiate

#### La page Web s'affiche.

L'authentification de l'utilisateur peut être requise en fonction des réglages de cette machine. Vérifiez auprès de l'administrateur de cette machine les informations telles que les mots de passe requis pour l'authentification de l'utilisateur.

![](_page_26_Picture_1.jpeg)

## <span id="page-26-0"></span>**AUTHENTIFICATION UTILISATEUR**

Lorsque l'authentification utilisateur est activée en mode réglages, vous devez vous identifier afin de pouvoir utiliser la machine. L'authentification utilisateur est désactivée dans les réglages par défaut. Lorsque vous avez fini d'utiliser la machine, déconnectez-vous.

## **À PROPOS DES MÉTHODES D'AUTHENTIFICATION**

Il existe trois méthodes d'authentification utilisateur : l'authentification par numéro d'utilisateur, l'authentification par nom de connexion/mot de passe et l'authentification par authentification rapide. Pour obtenir les informations nécessaires pour pouvoir vous identifier, contactez l'administrateur système.

#### **AUTHENTIFICATION PAR NUMÉRO D'UTILISATEUR**

La procédure suivante permet de s'identifier via un numéro d'utilisateur communiqué par l'administrateur de la machine. Au démarrage de la machine, l'écran de connexion apparaît.

![](_page_26_Picture_8.jpeg)

Appuyer pour entrer nom de connexion Appuyer pour entrer le mot de passe

Sélectionner à partir de la liste

ര

Authentification utilisateur

Nom connexion Mot de passe

Auth. sur

Entrer nom utilisateur et mot de passe.

#### **AUTHENTIFICATION PAR NOM DE CONNEXION/MOT DE PASSE**

Cette méthode permet aux utilisateurs de s'identifier en entrant un nom de connexion et un mot de passe communiqués par l'administrateur de la machine ou l'administrateur du serveur LDAP.

Au démarrage de la machine, l'écran de connexion apparaît.

#### **AUTHENTIFICATION PAR AUTHENTIFICATION RAPIDE**

Elle ne peut être utilisée que sur la machine lors de l'exécution de l'authentification utilisateur. Cette méthode fournit une authentification simple pour un administrateur qui a été enregistré auparavant sur la machine.

![](_page_26_Picture_14.jpeg)

## **Déconnexion**

Lorsque vous avez fini d'utiliser la machine, déconnectez-vous. Cela permet d'empêcher des personnes non autorisées d'utiliser la machine.

![](_page_26_Picture_17.jpeg)

![](_page_27_Picture_0.jpeg)

# <span id="page-27-0"></span>**INSTALLATION DU PILOTE D'IMPRIMANTE**

Cette section présente l'installation standard et l'installation avancée pour Windows. Voir le Guide d'installation du logiciel pour plus de détails sur les autres installations Windows et macOS.

#### **Si vous avez obtenu le logiciel sur notre site Web ou auprès de votre revendeur**

**(1) Extrayez le programme d'installation que vous avez obtenu, puis double-cliquer sur l'icône [Setup] ( ) dans le dossier [Printer].**

Si vous avez déjà installé un type de pilote similaire, un écran de sélection du type d'installation s'affiche.

- Pour installer le pilote d'imprimante, cliquez sur [Ajouter une nouvelle imprimante Sharp].
- Pour mettre à jour un pilote déjà installé, cliquez sur [Sélectionnez l'imprimante Sharp à mettre à jour.].

![](_page_27_Picture_9.jpeg)

#### **Si le « Software CD-ROM » a été fourni avec la machine**

- **(1) Insérez le CD-ROM dans votre ordinateur, accédez au CD-ROM, puis double-cliquez**  sur l'icône [Setup] (**E.**).
- **(2) La fenêtre "ACCORD DE LICENCE" apparaît. Assurez-vous d'avoir compris le contenu de l'accord de licence avant de cliquer sur le bouton [Oui].**

![](_page_27_Picture_13.jpeg)

Vous pouvez afficher l'"ACCORD DE LICENCE" dans une autre langue en sélectionnant celle de votre choix dans le menu correspondant. Pour installer le logiciel dans la langue sélectionnée, poursuivez l'installation dans la langue sélectionnée.

- **(3) Lisez le message dans la fenêtre "Bienvenue" et cliquez sur le bouton [Suivant].**
- **(4) Cliquez sur le bouton [Pilotes d'imprimante].**

## **Installation du pilote d'imprimante**

**(1) Cliquez sur le bouton [Installation standard] ou le bouton [Installation avancée].**

![](_page_27_Picture_214.jpeg)

#### **(2) Sélectionnez la machine et cliquez sur le bouton [Suivant].**

Vous pouvez également cliquer sur le bouton [Spécifiez la condition] et rechercher l'appareil en tapant son nom (nom d'hôte) ou son adresse IP, ou en sélectionnant la période de recherche.

![](_page_27_Picture_22.jpeg)

![](_page_27_Picture_23.jpeg)

• Cet écran n'est pas affiché lorsque seulement 1 périphérique est trouvé dans les résultats de la recherche.

• Si la machine est introuvable, vérifiez qu'elle est sous tension et qu'elle est connectée au réseau, puis cliquez sur le bouton [Rechercher de nouveau].

![](_page_28_Picture_1.jpeg)

Ī

#### **(3) Sélectionnez le pilote d'imprimante à installer et cliquez sur le bouton [Suivant]. (Installation avancée uniquement)**

Sélectionnez la case du pilote d'imprimante à installer de façon à ce qu'une coche  $(\overline{\blacktriangleleft})$  apparaisse.

![](_page_28_Picture_196.jpeg)

**(4) Vérifiez le contenu et cliquez sur le bouton [Suivant].**

Lorsque [Installation standard] ou [Installation avancée] est sélectionné, l'installation se déroule comme décrit ci-dessous.

- Méthode de connexion de la machine : Impression directe LPR (Recherche auto)
- Pilotes d'imprimante : Installation standard : PCL6
- Installation avancée : Choisir entre PCL6, PS, PPD
- Nom du pilote d'imprimante : Non modifiable
- Polices d'affichage : Installées

#### **(5) Suivez les instructions à l'écran.**

Lisez le message dans la fenêtre qui apparaît et cliquez sur le bouton [Suivant].

L'installation commence.

Cochez la case [Lancer la configuration automatique]  $\blacktriangledown$ et procédez à l'installation. Les options de cette machine et l'état des périphériques peuvent être affichés dans la configuration.

![](_page_28_Picture_16.jpeg)

![](_page_28_Picture_17.jpeg)

En cas d'affichage d'une fenêtre d'avertissement concernant la sécurité, n'oubliez pas de cliquer sur [Installer].

#### **(6) Lorsque l'écran de fin de l'installation apparaît, cliquez sur le bouton [Terminer].**

- Pour définir le pilote installé comme imprimante par défaut, sélectionnez le nom de la machine dans « Définir en tant qu'imprimante par défaut ». Si vous ne souhaitez pas modifier l'imprimante par défaut, sélectionnez [Ne pas changer].
- Pour imprimer une page de test, cliquez sur [Pages de test impression]. (Pilote d'imprimante uniquement)

#### **Cela termine l'installation.**

Après l'installation, un message vous invitant à redémarrer votre ordinateur peut apparaître. Si tel est le cas, cliquez sur le bouton [Oui] pour redémarrer votre ordinateur.

<span id="page-29-2"></span><span id="page-29-0"></span>![](_page_29_Picture_0.jpeg)

<span id="page-29-1"></span>Cette section explique les procédures de base pour utiliser la fonction copieur.

# **RÉALISATION DE COPIES**

Cette section explique comment définir un copie R/V.

![](_page_29_Picture_4.jpeg)

![](_page_29_Picture_5.jpeg)

![](_page_29_Picture_6.jpeg)

L'écran d'accueil apparaît.

#### **2 Appuyez sur l'icône de mode [Copie facile].**

Ajoutez l'icône Copie facile à l'écran d'accueil à l'avance. Consultez le manuel d'utilisation pour plus d'informations sur l'ajout de l'icône Copie facile.

L'écran de mode Copie facile s'affiche.

Le mode Copie contient deux modes : mode facile et mode normal.

Le mode facile est limité aux fonctions fréquemment utilisées qui vous permettent de réaliser sans problème la plupart des travaux de copie.

Si vous devez sélectionner des réglages détaillés ou des fonctions spéciales, utilisez le mode normal. Toutes les fonctions peuvent être utilisées en mode normal.

![](_page_29_Picture_14.jpeg)

![](_page_29_Picture_15.jpeg)

#### **3 Placez le document original.**

Placez le document original sur le magasin du chargeur automatique de documents ou sur la vitre d'exposition.

► [PLACEMENT DES DOCUMENTS ORIGINAUX \(page](#page-11-0)  [12\)](#page-11-0)

![](_page_30_Picture_0.jpeg)

![](_page_30_Figure_1.jpeg)

#### **4 Appuyez sur la touche [Copie R/V].**

Les fonctions ci-dessous peuvent être activées en mode facile.

- Choix papier
- Copie R/V
- Taux de repro.
- Agrafage\*1, Agrafer / Perforer\*2
- Mode couleur
- Original
- Exposition
- N-Up
- Card Shot
- Construction de travail • Suppression page vierge
- 
- Copie 2 pages
- \*1 Si un finisseur ou un finisseur de piqûre à cheval est installé.
- \*2 Si un module de perforation et un finisseur ou un finisseur de piqûre à cheval sont installés.

Pour sélectionner des réglages plus détaillés, appuyez sur la touche [Détails] et sélectionnez les réglages en mode normal.

![](_page_30_Picture_20.jpeg)

## **verso.**

Lorsque vous aurez terminé les réglages, appuyez sur [OK].

![](_page_30_Picture_23.jpeg)

## **appuyez sur la touche [Couleur Départ] ou la touche [N&B Départ].**

- Dans l'état par défaut, la machine détecte si le document original est en noir et blanc ou en couleur lorsque vous appuyez sur la touche [Couleur Départ], et bascule automatiquement entre la numérisation binaire en couleur et en noir et blanc. Lorsque vous appuyez sur la touche [N&B Départ], la machine numérise en binaire noir et blanc. Pour obtenir plus de détails, consultez le Manuel d'utilisation.
- Pour vérifier l'aperçu d'un document, appuyez sur la touche [Aperçu].
- ►[ÉCRAN D'APERÇU \(page 11\)](#page-10-0)

![](_page_30_Picture_28.jpeg)

## <span id="page-31-0"></span>**COPIE SUR UN PAPIER SPÉCIAL (Copie via le plateau d'alimentation auxiliaire)**

Cette section explique comment charger du papier épais A4 po dans le plateau d'alimentation auxiliaire.

### **1 Chargez le papier dans le plateau d'alimentation auxiliaire.** ► [Plateau d'alimentation auxiliaire \(sur l'appareil\) \(page](#page-16-1)  [17\)](#page-16-1)

**[COPIEUR](#page-29-2)**

![](_page_31_Picture_4.jpeg)

![](_page_31_Picture_5.jpeg)

#### **2 Sélectionnez les réglages sur l'écran tactile.**

**(1) Appuyez sur la touche [Papier épais 1], [Papier épais 2], [Papier épais 3] ou [Papier épais 4].**

Sélectionnez le grammage du papier en fonction du poids du papier épais à charger. 106 g/m2 à 176 g/m2: [Papier épais 1] 177 g/m2 à 220 g/m2: [Papier épais 2] 221 g/m<sup>2</sup> à 256 g/m<sup>2</sup>: [Papier épais 3] 257 g/m2 à 300 g/m2: [Papier épais 4]

- **(2) Appuyez sur l'onglet [Format: Auto-AB].**
- **(3) Appuyez sur la touche [Auto-AB].**
- **(4) Appuyez sur [OK] de "Réglages des magasins".**

#### **3 Appuyez sur l'icône de mode [Copie facile].**

Ajoutez l'icône Copie facile à l'écran d'accueil à l'avance. Consultez le manuel d'utilisation pour plus d'informations sur l'ajout de l'icône Copie facile.

L'écran de mode Copie facile s'affiche.

**[COPIEUR](#page-29-2)** 亀

![](_page_32_Figure_1.jpeg)

![](_page_32_Picture_3.jpeg)

**auxiliaire.**

![](_page_32_Figure_5.jpeg)

## **appuyez sur la touche [Couleur Départ] ou la touche [N&B Départ].**

- Dans l'état par défaut, la machine détecte si le document original est en noir et blanc ou en couleur lorsque vous appuyez sur la touche [Couleur Départ], et bascule automatiquement entre la numérisation binaire en couleur et en noir et blanc. Lorsque vous appuyez sur la touche [N&B Départ], la machine numérise en binaire noir et blanc. Pour obtenir plus de détails, consultez le Manuel d'utilisation.
- Pour vérifier l'aperçu d'un document, appuyez sur la touche [Aperçu].
	- ►[ÉCRAN D'APERÇU \(page 11\)](#page-10-0)

![](_page_32_Figure_10.jpeg)

![](_page_33_Figure_0.jpeg)

# <span id="page-33-2"></span><span id="page-33-0"></span>**IMPRIMANTE**

Cette section explique la procédure de base pour imprimer à l'aide du pilote d'imprimante de la machine. Les explications des écrans et des procédures concernent principalement Windows® 10 dans les environnements Windows® et macOS 11 dans les environnements macOS. La fenêtre varie en fonction de la version du système d'exploitation, de la version du pilote d'imprimante et de l'application.

## <span id="page-33-1"></span>**IMPRESSION DANS UN ENVIRONNEMENT WINDOWS**

L'exemple suivant explique comment imprimer un document de format A4 à partir de "WordPad", qui est un programme accessoire standard sous Windows.

Pour installer le pilote d'imprimante et configurer les réglages dans un environnement Windows, consultez le Guide d'installation du logiciel.

Pour obtenir des informations sur les pilotes d'imprimante disponibles et les exigences pour leur utilisation, consultez le Manuel d'utilisation.

![](_page_33_Picture_7.jpeg)

**1 Sélectionnez [Imprimer] dans le menu**<br> **IFichier1 de WordPad [Fichier] de WordPad.**

![](_page_33_Picture_9.jpeg)

#### **2 2 2014**<br> **2 2 2014**<br> **2 2 2014**<br> **2 2014**<br> **2 2014**<br> **2 2014**<br> **2 2014**<br> **2 2014**<br> **2 2014**<br> **2 2014 la machine et cliquez sur le bouton [Préférences].**

Si les pilotes d'imprimante apparaissent sous la forme d'une liste, sélectionnez dans la liste le nom du pilote à utiliser.

![](_page_34_Picture_1.jpeg)

#### **3 Sélectionnez les réglages d'impression.**

**(1) Cliquez sur l'onglet [Principal].**

#### **(2) Sélectionnez le format original.**

Pour sélectionner des réglages d'autres onglets, cliquez sur l'onglet de votre choix et sélectionnez les réglages.

#### **(3) Cliquez sur le bouton [OK].**

- Il est possible d'afficher l'aide pour un réglage en cliquant sur ce dernier et en appuyant sur la touche [F1].
- Cliquez sur le bouton [Aide], la fenêtre Aide s'ouvre et vous propose des explications sur les réglages de l'onglet.

![](_page_34_Picture_9.jpeg)

**4 Cliquez sur le bouton [Imprimer].**

L'impression commence.

#### **IMPRESSION SUR ENVELOPPES**

Le plateau d'alimentation auxiliaire ou le magasin 4 peut être utilisé pour imprimer sur des enveloppes.

![](_page_34_Picture_147.jpeg)

**(1) Cliquez sur l'onglet [Source papier].**

#### **(2) Sélectionnez le format de l'enveloppe dans "Format de sortie".**

Lorsque "Format de sortie" est défini sur [DL], "Type de papier" est également automatiquement défini sur [Enveloppe].

#### **(3) Sélectionnez [Plat. d'alim. aux.] ou [Magasin 4] dans "Magasin papier".**

- Le magasin 4 ne peut être chargé qu'avec des enveloppes Com9, Com10 et Monarch.
- Définissez le type de papier du plateau d'alimentation auxiliaire ou du magasin 4 sur [Enveloppe] et chargez une enveloppe dans le plateau d'alimentation auxiliaire ou le magasin 4.
- ► [Chargement d'enveloppes \(page 19\)](#page-18-0)
- Lorsque vous utilisez un support tel qu'une enveloppe qui ne peut être chargé que selon une orientation spécifique, vous pouvez faire tourner l'image de 180 degrés. Pour obtenir plus d'informations, consultez le "Manuel utilisateur".

![](_page_35_Picture_0.jpeg)

## <span id="page-35-0"></span>**IMPRESSION DANS UN ENVIRONNEMENT macOS**

L'exemple suivant explique comment imprimer un document de format A4 à partir de "TextEdit", qui est un programme accessoire standard sous macOS.

Pour installer le pilote d'imprimante et configurer les réglages dans un environnement macOS, consultez le Guide d'installation du logiciel.

![](_page_35_Picture_91.jpeg)

![](_page_36_Picture_1.jpeg)

#### **4 <b>A A EXAD ARCISE ANDREW SELECTIONNEZ les réglages de la compte de la compte de la compte de la compte de la compte de la compte de la compte de la compte de la compte de la compte de la compte de la compte de la d'impression.**

- **(1) Vérifiez que c'est bien la bonne imprimante qui est sélectionnée.**
- **(2) Sélectionnez les éléments du menu et configurez les réglages nécessaires.**
- **(3) Cliquez sur le bouton [Imprimer].**

### **IMPRESSION SUR ENVELOPPES**

Le plateau d'alimentation auxiliaire ou le magasin 4 peut être utilisé pour imprimer sur des enveloppes.

Sélectionnez le format d'enveloppe dans les réglages de l'application ("Mise en page" dans de nombreuses applications) et effectuez les étapes suivantes.

![](_page_36_Picture_9.jpeg)

- **(1) Sélectionnez le format de l'enveloppe dans "Taille du papier".**
- **(2) Sélectionnez [Alimentation].**
- **(3) Sélectionnez [Plat. alim aux.] ou [Magasin 4] dans le menu "Toutes les pages".**

• Le magasin 4 ne peut être chargé qu'avec des enveloppes Com9, Com10 et Monarch.

• Définissez le type de papier du plateau d'alimentation auxiliaire ou du magasin 4 sur [Enveloppe] et chargez une enveloppe dans le plateau d'alimentation auxiliaire ou le magasin 4.

- ► [Chargement d'enveloppes \(page 19\)](#page-18-0)
- Lorsque vous utilisez un support tel qu'une enveloppe qui ne peut être chargé que selon une orientation spécifique, vous pouvez faire tourner l'image de 180 degrés. Pour obtenir plus d'informations, consultez le "Manuel utilisateur".

![](_page_37_Picture_0.jpeg)

# <span id="page-37-2"></span><span id="page-37-0"></span>**NUMÉRISEUR**

Cette section explique les différentes utilisations de la fonction numériseur réseau et la procédure de base pour utiliser le mode numérisation.

<span id="page-37-1"></span>Il vous faut le kit d'extension I-fax pour utiliser la fonction I-fax.

# **FONCTION NUMÉRISEUR RÉSEAU**

La fonction numériseur réseau de la machine peut être utilisée pour transmettre des images numérisées par une multitude de méthodes. La fonction numériseur réseau comprend les modes suivants.

Pour utiliser un mode, appuyez sur le bouton du mode dans l'écran d'accueil.

Si le bouton que vous souhaitez utiliser n'apparaît pas, appuyez sur  $\langle$  ou sur  $\rangle$  pour modifier l'écran.

![](_page_37_Figure_8.jpeg)

## <span id="page-38-0"></span>**NUMÉRISATION D'UN DOCUMENT ORIGINAL**

Détails  $\rightarrow$ 

Disq loc USB

N&B Couleur Départ Départ

Le fonctionnement de base pour la numérisation est expliquée ci-dessous. La procédure pour envoyer un fichier numérisé par e-mail vers une destination enregistrée dans le carnet d'adresses est expliquée ici.

![](_page_38_Picture_3.jpeg)

![](_page_38_Picture_4.jpeg)

#### **1 Appuyez sur la touche [Ecran d'accueil].**

L'écran d'accueil apparaît.

![](_page_38_Picture_7.jpeg)

Ajoutez l'icône Numérisation facile à l'écran d'accueil à l'avance. Consultez le manuel d'utilisation pour plus d'informations sur l'ajout de l'icône Numérisation facile.

L'écran de mode Numérisation facile s'affiche.

Le mode numériseur contient deux modes : mode facile et mode normal.

Le mode facile est limité aux fonctions souvent utilisées qui vous permettent de réaliser sans problème la plupart des travaux de numérisation.

Si vous devez sélectionner des réglages détaillés ou des fonctions spéciales, utilisez le mode normal.

► [Mode facile et mode normal \(page 9\)](#page-8-2)

![](_page_38_Picture_14.jpeg)

rnet d'adresses **H**istorique d'envo

 $CA$  Aperçu Réglage

**Adresse** Adresse de courrier élect.

Original

Placez le document original sur le magasin du chargeur automatique de documents ou sur la vitre d'exposition.

► [PLACEMENT DES DOCUMENTS ORIGINAUX \(page](#page-11-0)  [12\)](#page-11-0)

#### **4 Appuyez sur la touche [Carnet d'adresses].**

![](_page_38_Picture_21.jpeg)

egiage Travaux<br>Auto. récents récents

globale

#### **5 <mark>a ok carro de la carro de la destination souhaitée.**<br>Carr<sup>o destination souhaitée.</mark></sup> **destination souhaitée.**

Les adresses du mode actuel sont sélectionnées dans les adresses dont les cases ont été cochées lorsque la destination choisie a été enregistrée. Si aucune adresse n'a été enregistrée avec la case cochée, appuyez sur la touche [Oui] dans l'écran de confirmation et sélectionnez les adresses souhaitées. Pour ajouter une autre destination, appuyez sur la touche de la destination.

## **[NUMÉRISEUR](#page-37-2)**

Toutes dest.

**ERE EEE** 

A Cc

Une liste des destinations sélectionnées s'affiche.

**7 Confirmez la destination.**<br> **CA** Si une destination incorrecte apparaît dans la liste, appuyez Si une destination incorrecte apparaît dans la liste, appuyez sur la destination, puis appuyez sur la touche [Effacer].

**8 Appuyez sur > pour modifier les Appuyez sur > pour modifier les écrans et sélectionnez les réglages.** 

Modifiez les réglages nécessaires.

Les fonctions ci-dessous peuvent être activées en mode facile. • Original

- Résolution
- 
- Format fichier
- Suppression page vierge

Pour sélectionner des réglages plus détaillés, appuyez sur la touche [Détails] et sélectionnez les réglages en mode normal.

► [Mode facile et mode normal \(page 9\)](#page-8-2)

# **9 Appuyez sur la touche [Couleur 9 Appuyez sur la touche [Couleur 9 Appuyez sur la touche [Couleur**

• Dans l'état par défaut, la machine détecte si le document original est en noir et blanc ou en couleur lorsque vous appuyez sur la touche [Couleur Départ], et bascule automatiquement entre la numérisation binaire en couleur et en noir et blanc. Lorsque vous appuyez sur la touche [N&B Départ], la machine numérise en binaire noir et blanc. Pour obtenir plus de détails, consultez le Manuel d'utilisation.

**Départ] ou sur la touche [N&B Départ].**

- Pour vérifier l'aperçu d'un document, appuyez sur [OK] pour revenir à l'écran initial de Numérisation facile et appuyez sur la touche [Aperçu].
- ► [MISE SOUS/HORS TENSION \(page 8\)](#page-7-0)

![](_page_39_Picture_19.jpeg)

![](_page_39_Picture_20.jpeg)

egiage Travaux<br>Auto. récents récents

globale

 $\overline{\odot}$ 

Carnet d'adresses Historique d'envoir

Apercu

 $\overline{a}$ 

CA

Original A4 Adresse

![](_page_39_Picture_21.jpeg)

eee@eee.com

Disq loc USB

D

N&B Couleur Départ Départ

みの

Détails

 $N&B$ Départ | Départ

![](_page_39_Picture_22.jpeg)

![](_page_39_Picture_23.jpeg)

![](_page_39_Picture_24.jpeg)

# <span id="page-40-2"></span><span id="page-40-0"></span>**ARCHIVAGE DE DOCUMENTS**

La fonction archivage de documents est utilisée pour enregistrer le document ou imprimer l'image sur le dispositif de stockage lorsque vous effectuez une copie, une impression ou un autre travail. Vous pouvez imprimer ou réaliser d'autres opérations en utilisant ultérieurement le fichier enregistré.

<span id="page-40-1"></span>Cette section présente plusieurs fonctions de l'archivage de documents.

## **ENREGISTREMENT D'UN DOCUMENT UNIQUEMENT (Numérisation sur le disque local)**

La fonction Numérisation sur le disque local vous permet d'enregistrer un document numérisé dans le dossier principal ou dans un dossier personnalisé.

La procédure pour enregistrer un document dans le dossier principal est expliquée ci-dessous.

Pour enregistrer dans un dossier personnalisé, appuyez sur la touche [Récup. fichier] dans l'écran d'accueil, appuyez sur [Num. vers disque local] sur le panneau de sélection, puis sélectionnez les réglages d'enregistrement. Pour obtenir plus d'informations, consultez le Manuel d'utilisation.

## **Enregistrement par Numérisation facile**

Vous pouvez enregistrer un fichier dans le dossier principal ou dans Mon Dossier (lorsque l'authentification utilisateur est activée).

![](_page_40_Picture_9.jpeg)

#### **1 Appuyez sur la touche [Ecran d'accueil].**

L'écran d'accueil apparaît.

![](_page_40_Picture_12.jpeg)

#### **2 Appuyez sur l'icône de mode [Numérisation facile].**

Ajoutez l'icône Numérisation facile à l'écran d'accueil à l'avance.

Consultez le manuel d'utilisation pour plus d'informations sur l'ajout de l'icône Numérisation facile.

![](_page_40_Figure_16.jpeg)

#### **3 Placez le document original.**

Placez le document original sur le magasin du chargeur automatique de documents ou sur la vitre d'exposition.

► [PLACEMENT DES DOCUMENTS ORIGINAUX \(page](#page-11-0)  [12\)](#page-11-0)

![](_page_41_Picture_0.jpeg)

![](_page_41_Picture_2.jpeg)

CA Aperçu Réglage Auto.

## Appuyez sur la touche [Disq loc USB].

**5 Appuyez sur la touche [Num. vers 65 Appuyez sur la touche [Num. vers 65 discussion and development of the surf** um. sur péri stockage ext. Num. vers disque local Disque local/USB **OK** 

## **disque local].**

![](_page_41_Picture_6.jpeg)

![](_page_41_Picture_7.jpeg)

Pour vérifier l'aperçu d'un document, appuyez sur la touche [Aperçu].

► [ÉCRAN D'APERÇU \(page 11\)](#page-10-0)

![](_page_41_Picture_10.jpeg)

![](_page_41_Picture_11.jpeg)

Auto.

Travaux récents

récents

## <span id="page-42-0"></span>**IMPRESSION D'UN FICHIER ENREGISTRÉ**

Vous pouvez récupérer un fichier enregistré par l'archivage de documents et imprimer ou transmettre le fichier. Vous pouvez également imprimer des fichiers enregistrés sur une clé USB ou dans un dossier partagé. Les étapes à suivre pour imprimer le fichier "Scan 20211010 101010" enregistré dans le dossier principal sont expliquées ci-dessous.

![](_page_42_Picture_3.jpeg)

Copy\_20201010\_112030 Utilis. inc Copy\_20201010\_112031 Copy\_20201010\_112032 Copy\_20201010\_112033 Copy\_20201010\_112034

Utilis. inconnu Utilis. in Utilis. inconnu Utilis. in

 $\lfloor t \rfloor$  ::

![](_page_42_Picture_4.jpeg)

L'écran d'accueil apparaît.

#### **2 Appuyez sur l'icône de mode [Récup. fichier].**

Ajoutez l'icône Récup. fichier à l'écran d'accueil à l'avance. Consultez le manuel d'utilisation pour plus d'informations sur l'ajout de l'icône Récup. fichier.

![](_page_42_Picture_8.jpeg)

![](_page_42_Picture_9.jpeg)

2020/10/10

2020/10/10 2020/10/10 2020/10/10 2020/10/10

> ⊙ Imp

**(1) Appuyez sur la touche [Doss. princip.].**

![](_page_42_Picture_12.jpeg)

Dans ce cas, appuyez sur la touche "Scan\_20211010\_101010".

Pour vérifier l'aperçu de l'image imprimée, appuyez sur [Vérifier l'image] sur le panneau de sélection. Si vous souhaitez supprimer le fichier après l'avoir imprimé, appuyez sur [Imprimer et effacer les données] sur le panneau de sélection pour que  $\blacktriangledown$  s'affiche.

**(3) Appuyez sur la touche [Impr. maintenant].**

![](_page_42_Figure_16.jpeg)

![](_page_43_Picture_0.jpeg)

# <span id="page-43-2"></span><span id="page-43-0"></span>**MODE RÉGLAGE**

Le mode réglage vous permet d'ajuster le fonctionnement de la machine pour répondre aux besoins de votre espace de travail. Cette section présente brièvement plusieurs fonctions du mode réglage. Pour obtenir des explications détaillées sur les réglages système, consultez "MODE RÉGLAGE" dans le Manuel d'utilisation.

# <span id="page-43-1"></span>**MODE RÉGLAGE**

La date et l'heure peuvent être définis, les destinations de numérisation peuvent être enregistrées, les dossiers d'archivage de documents peuvent être créés, et plusieurs autres réglages liés au fonctionnement de la machine peuvent être configurés dans l'écran de mode réglage.

La procédure pour ouvrir l'écran de mode réglage et les éléments de l'écran est expliquée ci-dessous.

## **AFFICHAGE DU MODE RÉGLAGE SUR LA MACHINE**

![](_page_43_Picture_7.jpeg)

![](_page_43_Picture_8.jpeg)

#### **1 Appuyez sur la touche [Ecran d'accueil].**

L'écran d'accueil apparaît.

![](_page_43_Picture_11.jpeg)

![](_page_43_Picture_12.jpeg)

## **2 Appuyez sur la touche [Réglages].**

L'écran de mode réglage s'affiche.

![](_page_43_Picture_15.jpeg)

Appuyez sur l'élément que vous souhaitez définir dans l'onglet de menu (a) ou dans le menu de réglage (b). Pour quitter le mode réglage, appuyez sur la touche [Annuler].

► [MODE RÉGLAGE LORSQU'UN ADMINISTRATEUR](#page-44-0)  [EST IDENTIFIÉ \(page 45\)](#page-44-0)

**[MODE RÉGLAGE](#page-43-2)**

## <span id="page-44-0"></span>**MODE RÉGLAGE LORSQU'UN ADMINISTRATEUR EST IDENTIFIÉ**

Un administrateur peut configurer des réglages qui sont plus avancés que les réglages disponibles pour un invité ou un utilisateur.

Lorsque l'authentification utilisateur est activée, des réglages peuvent être autorisés sans avoir à saisir le mot de passe administrateur en fonction des droits de l'utilisateur identifié. Pour l'état des réglages, demandez à l'administrateur de la machine.

![](_page_44_Picture_115.jpeg)

Lorsque vous sélectionnez un élément dans le mode réglage qui nécessite l'identification de l'administrateur, l'écran d'identification de l'administrateur s'affiche. Pour les éléments disponibles dans le mode réglage lorsqu'un administrateur est identifié, consultez "MODE DE RÉGLAGE" dans le Manuel d'utilisation.

## **AFFICHAGE DU MODE RÉGLAGE SUR LA PAGE WEB**

Pour plus d'informations sur la manière d'afficher les pages Web, voir [ACCÈS AU SERVEUR WEB SUR LA MACHINE](#page-25-0) [\(page 26\).](#page-25-0)

![](_page_44_Picture_8.jpeg)

Dans l'onglet Menu (a) et le menu Réglages (b), cliquez sur l'élément que vous souhaitez régler.

Pour quitter le mode de réglage, fermez votre navigateur Web.

![](_page_45_Picture_0.jpeg)

## **CE QUE VOUS POUVEZ FAIRE DANS LE MODE RÉGLAGE**

Les réglages suivants peuvent être configurés dans le mode réglage.

Certains réglages peuvent ne pas apparaître sur l'écran tactile de la machine ou dans le navigateur Web de votre ordinateur. Certains réglages peuvent ne pas apparaître en raison des spécifications de votre machine et des périphériques qui sont installés.

![](_page_45_Picture_191.jpeg)

#### **Remarque**

- Pour plus de renseignements concernant votre système d'exploitation, reportez-vous au manuel de votre système d'exploitation ou à son aide en ligne.
- Les explications des écrans et des procédures dans un environnement Windows concernent principalement Windows 10®. Les écrans peuvent varier selon la version du système d'exploitation ou l'application logicielle.
- Les explications des écrans et des procédures dans un environnement macOS sont basées sur macOS 11 dans le cas de macOS. Ces écrans peuvent varier en fonction de la version du système d'exploitation ou de l'application logicielle.
- Lorsque "BP-xxxxx" apparaît dans ce manuel, veuillez remplacer "xxxxx" par le nom de votre modèle.
- Une attention considérable a été apportée dans la préparation de ce manuel. Si vous avez des commentaires ou des questions à propos du manuel, veuillez contacter votre revendeur ou le service après-vente SHARP le plus proche.
- Ce produit a subi un contrôle qualité strict et des procédures d'inspection. En cas de défaut ou d'un autre problème, veuillez contacter votre revendeur ou le service après-vente SHARP le plus proche.
- À l'exception des cas prévus par la loi, SHARP décline toute responsabilité en cas de panne lors de l'utilisation du produit ou de ses options, en cas de panne causée par une mauvaise utilisation du produit et de ses options ou en cas de toute autre panne, ou en cas de dommage provoqué par l'utilisation du produit.

#### **Avertissement**

- Toute reproduction, adaptation ou traduction du contenu de ce manuel sans une autorisation écrite préalable est interdite, sauf si les lois sur les droits d'auteur l'autorisent.
- Le contenu du présent manuel est susceptible d'être modifié sans avis préalable.

#### **Illustrations, panneau de commande et écran tactile présentés dans ce manuel**

Les périphériques sont généralement en option, néanmoins, certains modèles sont équipés de périphériques en configuration standard.

Les explications dans ce manuel supposent qu'un magasin papier est installé sur le BP-90C80.

Pour certaines fonctions et procédures, les explications supposent que d'autres périphériques que ceux susmentionnés sont installés.

Les écrans d'affichage, les messages et les noms de touche indiqués dans le manuel peuvent être différents de ceux inscrits sur la machine en raison des améliorations et des modifications apportées au produit.

![](_page_47_Picture_0.jpeg)

**SHARP CORPORATION** 

Version 02a / bp90c80\_qsg\_02a\_fr